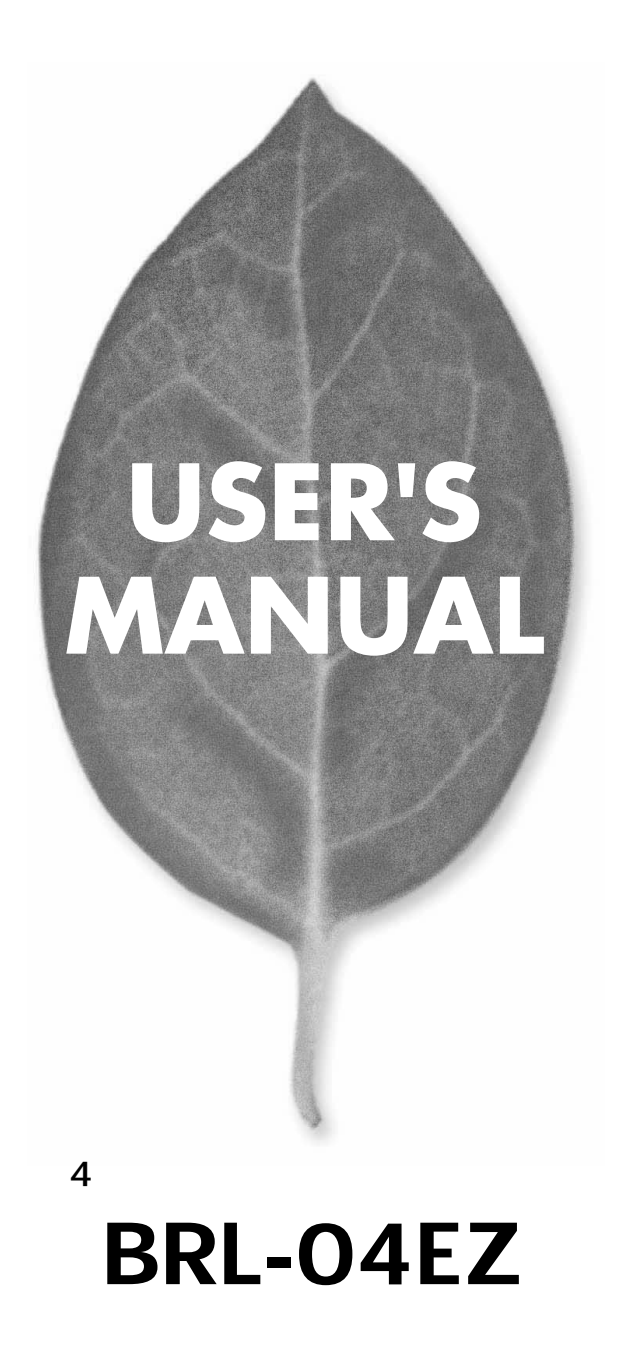

PLANEX COMMUNICATIONS INC.

# **USER'S MANUAL**

 $\overline{\mathbf{4}}$ 

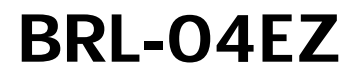

# 本製品を安全にお使いいただくために

## 八 警告

本製品をご利用の際は、以下の注意点を必ずお守りください。これらの事項が守ら れない場合、感雷、火災、故障などにより使用者の重傷または死亡につながるおそ れがあります。

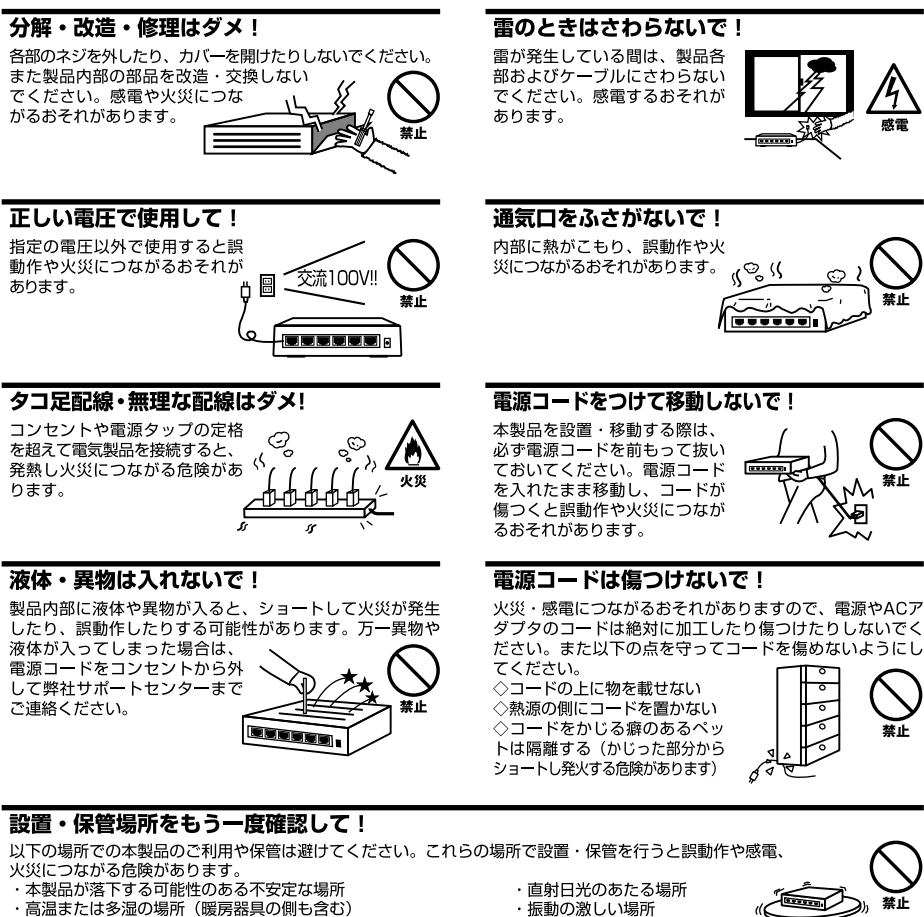

- ・急激に温度変化する可能性のある場所 (結露のおそれがある所)
- ・静電気を帯びやすい場所 (絨毯の上も含む)
- ・腐食性のガスが発生する場所
- ・ほこりの多い場所
- ・腐食性のガスが発生する場所
- 

#### ◎おねがい

本製品のお手入れ

- ・本製品のお手入れは乾いた柔らかい布で行ってください。
- ・汚れがひどい場合は、水で薄めた中性洗剤に布を浸し、かたく絞って本製品を拭いてください。また最後に乾いた布で軽く 拭いてください。
- ・台所用中性洗剤以外は使わないでください。シンナーやベンジン、ワックス、アルコールが入ったものは使用できません。

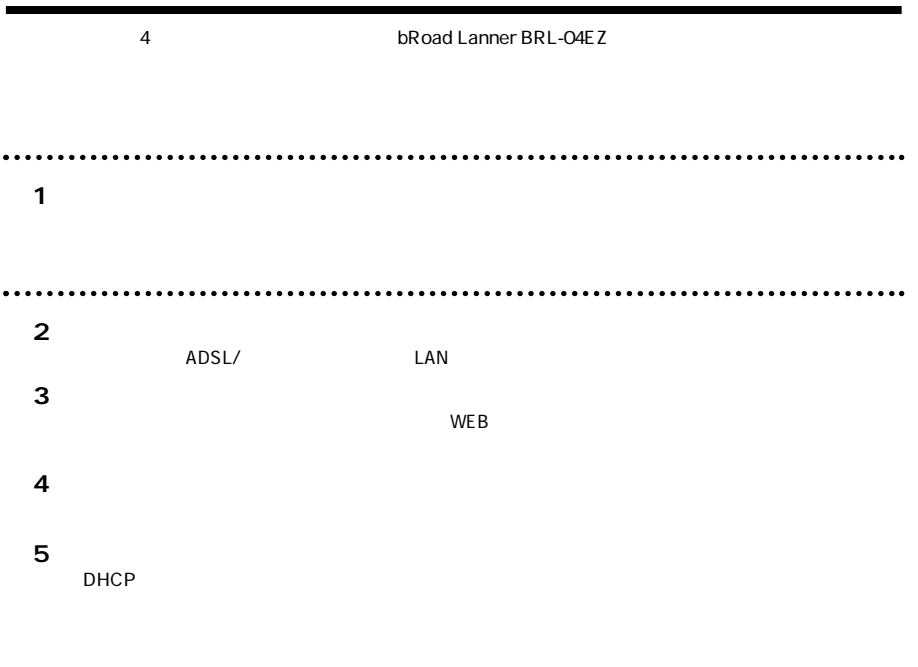

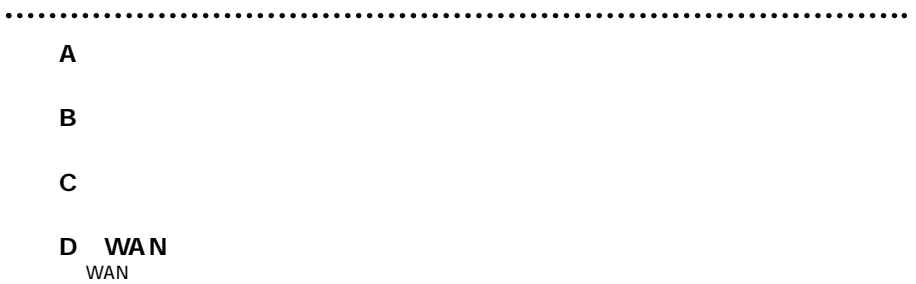

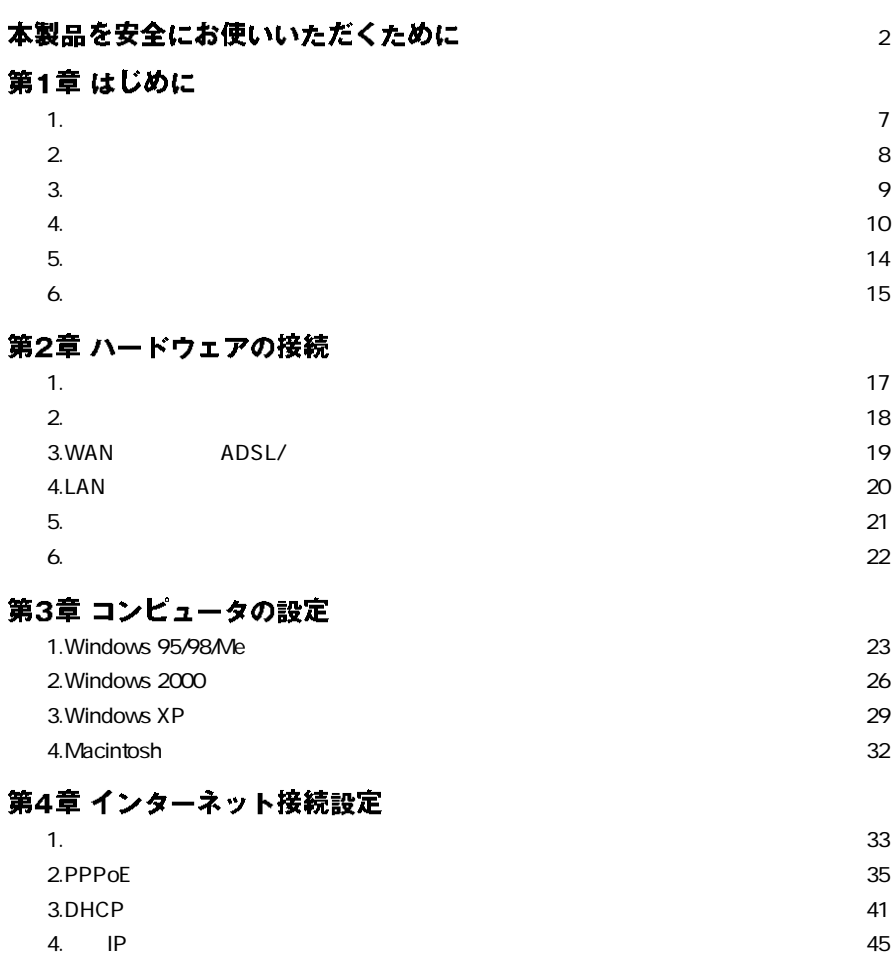

### 第5章 詳細設定

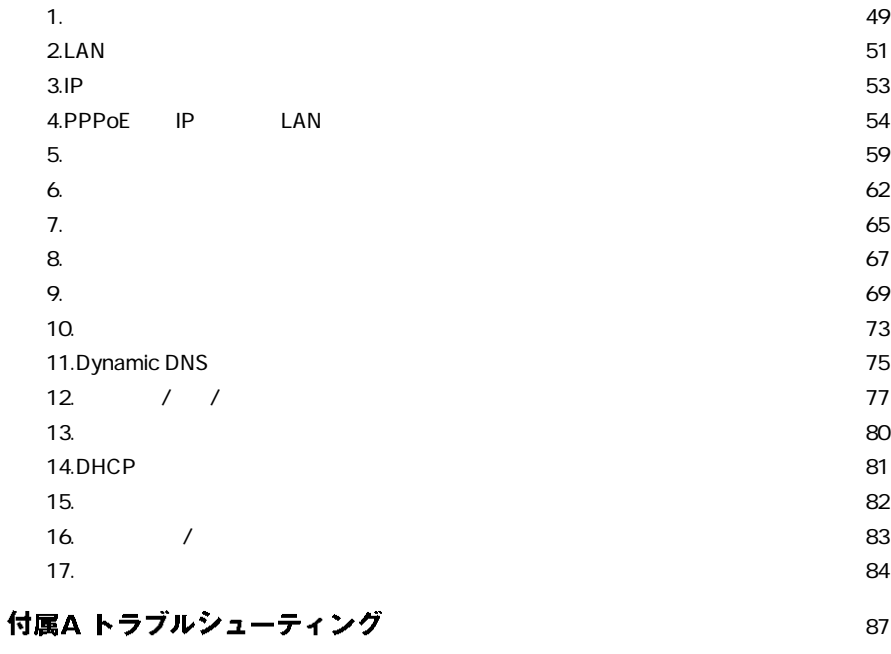

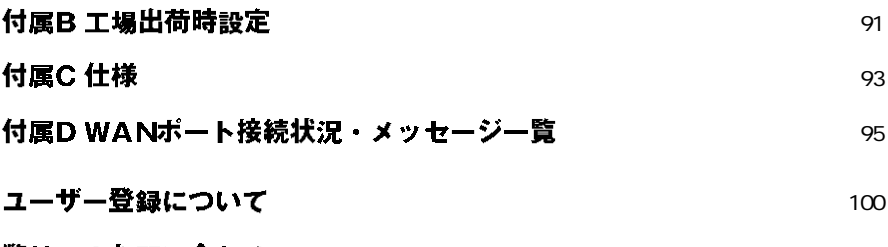

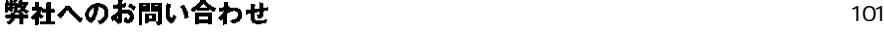

**第1章**

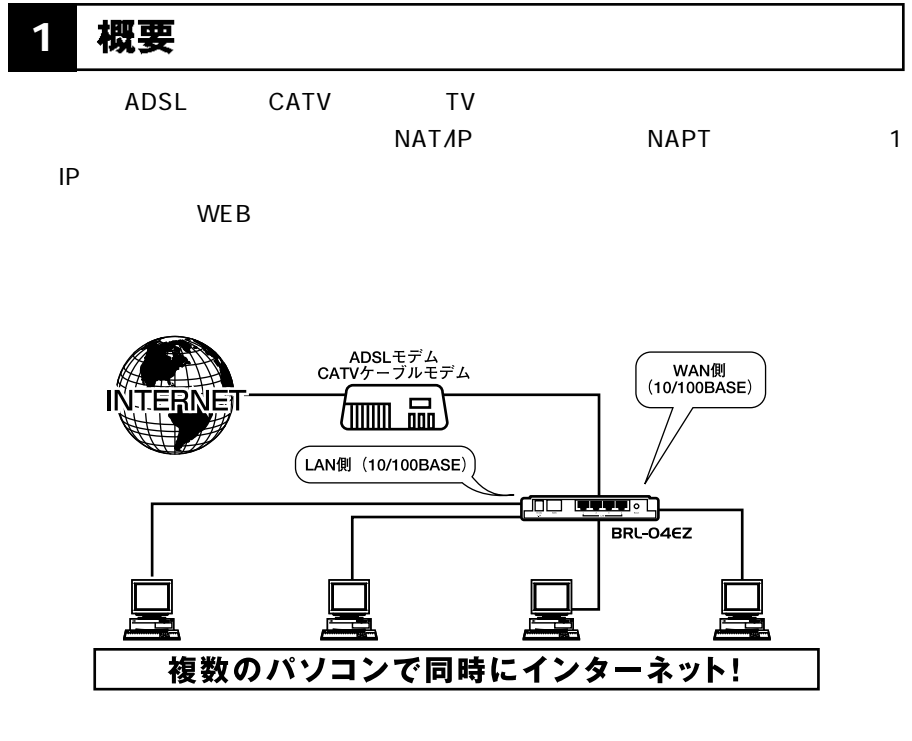

1-1 bRoad Lanner

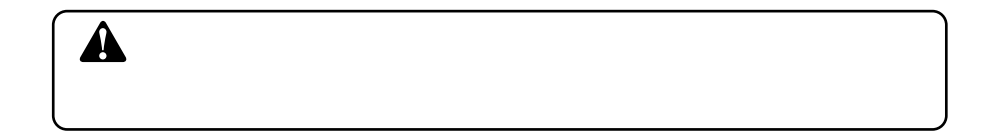

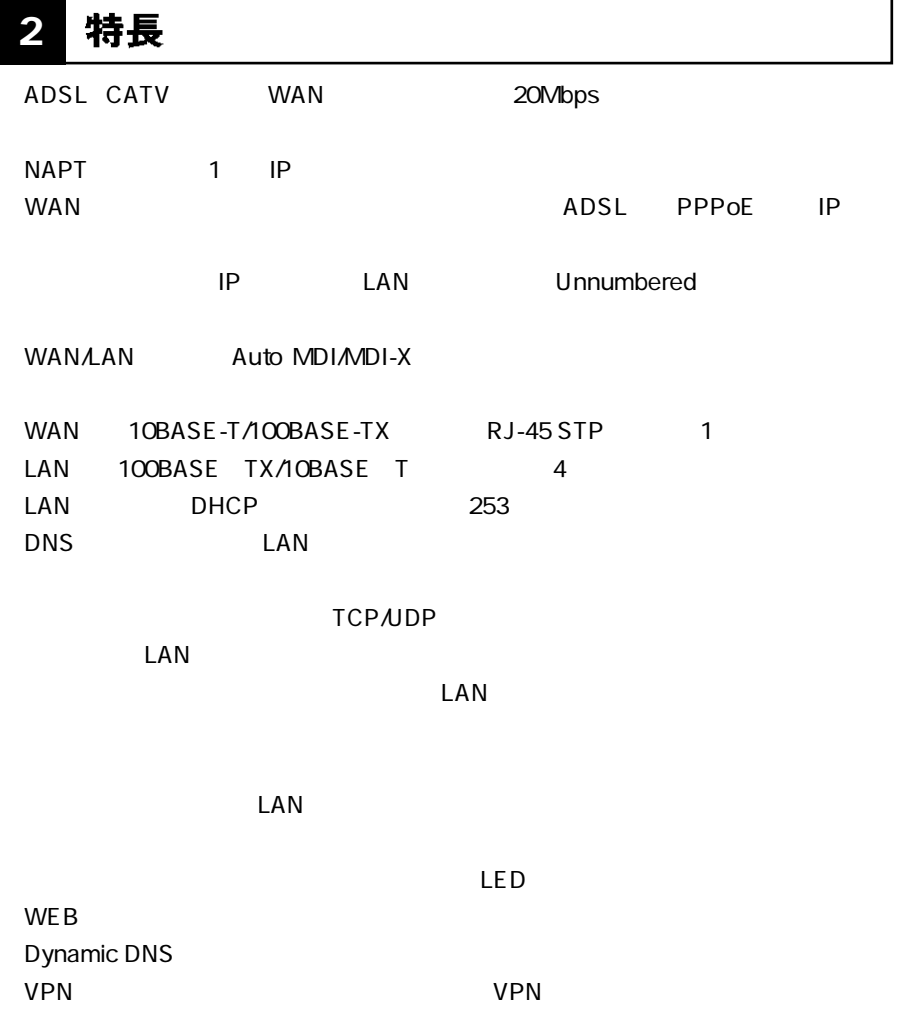

#### 梱包内容の確認 **3**

BRL 04EZ

 $\sim$  1

AC

 $: 1m$  1

**1**

#### 各部の名称 **4**

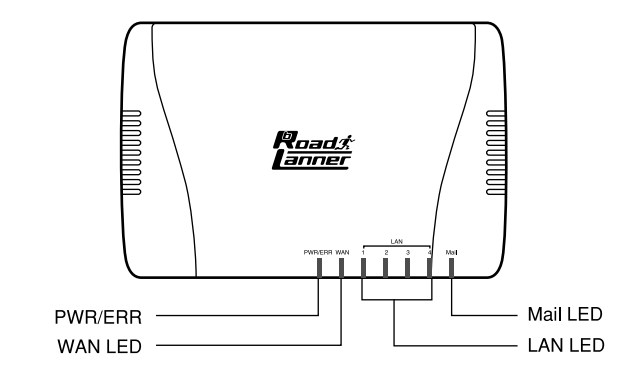

1-2 BRL-04EZ

**「PWR/ERR」**

#### **「WAN LED」**

 $WAN$ 

### **「LAN LED」**

LAN

### **「Mail LED」**

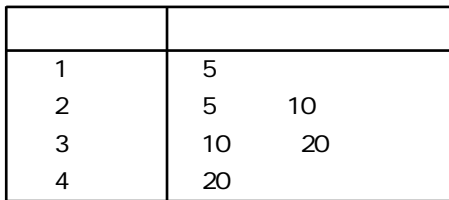

 $LED$ 

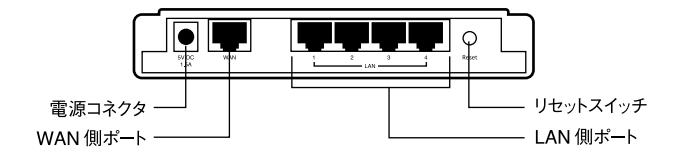

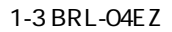

**WAN** 

ADSL ADSL RJ 45 STP

LAN

RJ 45 STP

 $AC$ 

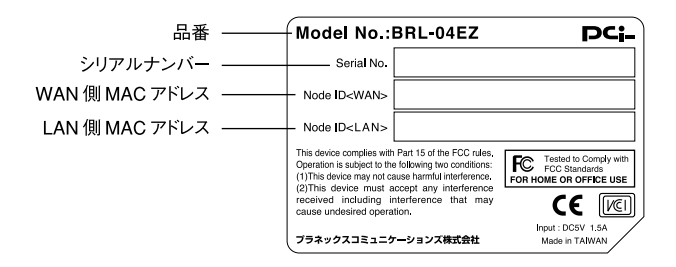

1-4 BRL-04EZ

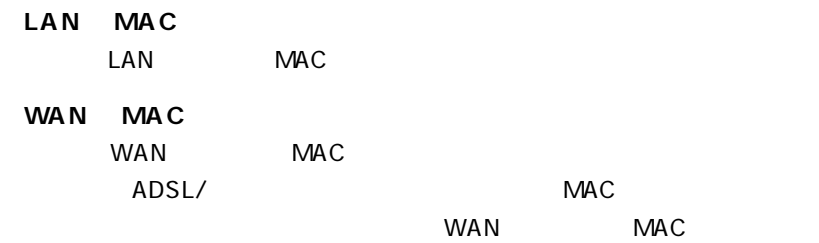

# 5<br>5 対応機器

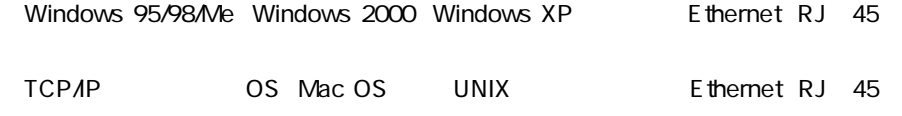

### ADSL/

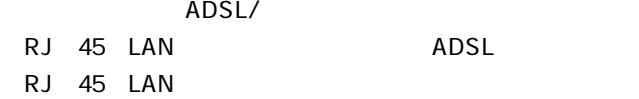

IP

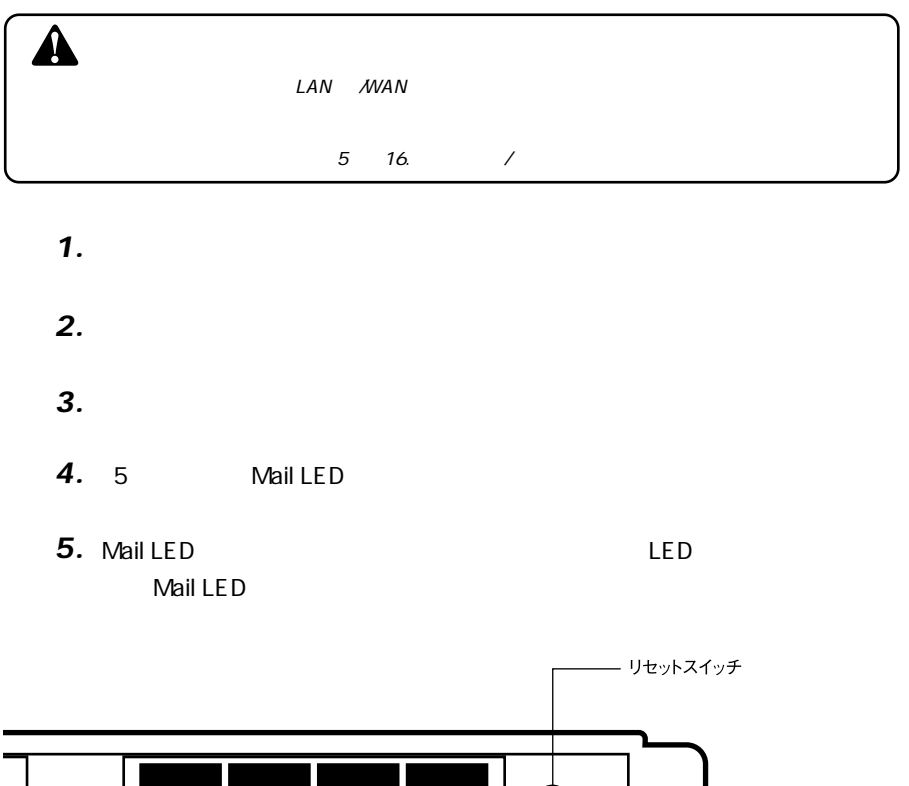

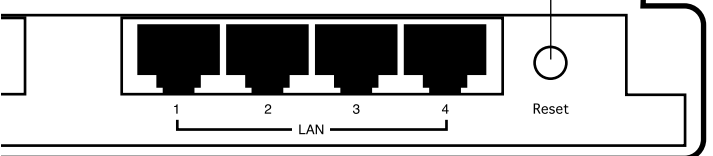

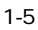

**2**

ADSL/

#### 設置場所について **1**

# $\overline{\mathbf{A}}$

#### 設置 **2**

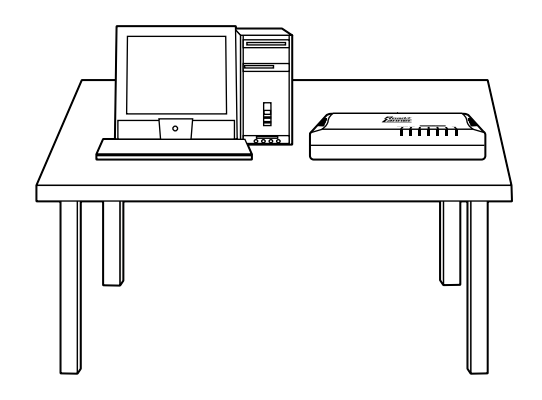

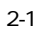

#### WAN側ポートにADSL/ケーブルモデムを接続する **3**

WAN WAN Auto MDI/MDI X

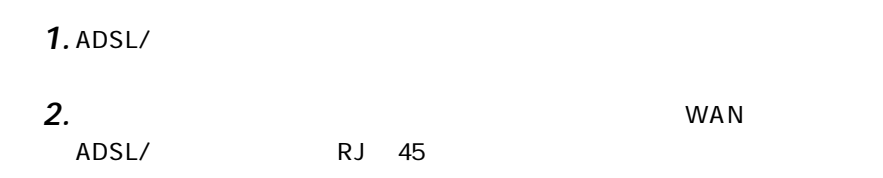

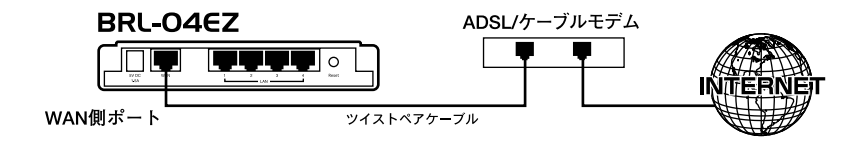

2-2 ADSL/

#### LAN側ポートへのコンピュータの接続 **4**

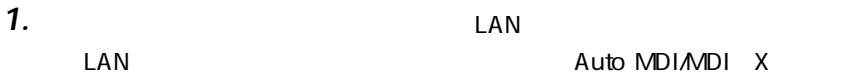

*2.*

 $RJ$  45  $RJ$ 

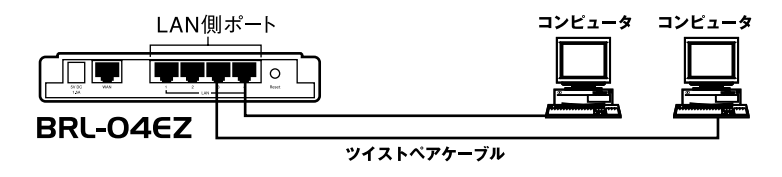

 $2 - 3$ 

#### 電源の接続 **5**

**1.** ADSL/

- **2.** AC  $\overline{a}$
- **3.** AC **AC100V AC**

*4.*

 $22$ *5.*

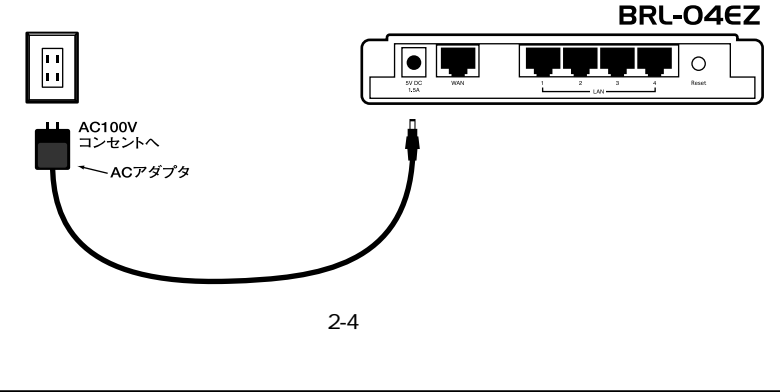

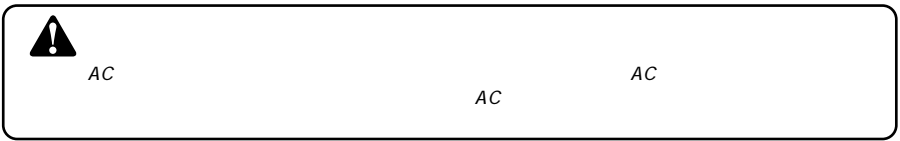

# 6 接続の確認

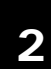

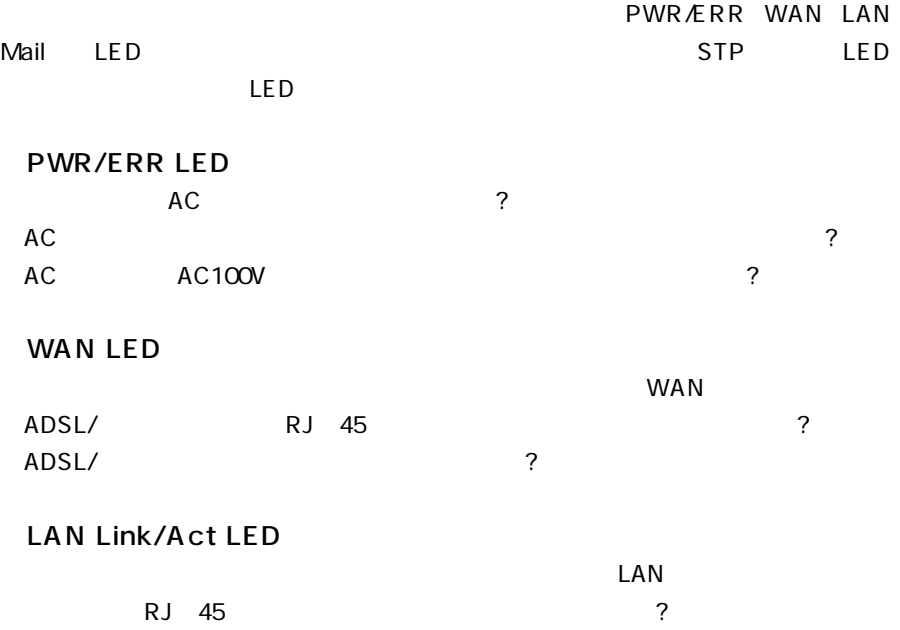

 $\sim$  7

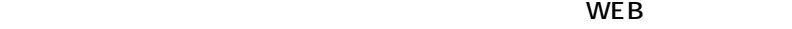

 $\mathsf{ADSL}/\mathsf{C}$ 

#### Windows 95/98/Me **1**

 $\mathsf{LAN}$ *1.*

<u>LAN 7</u>

 $\overline{2}$ 

LAN  $\blacksquare$ 

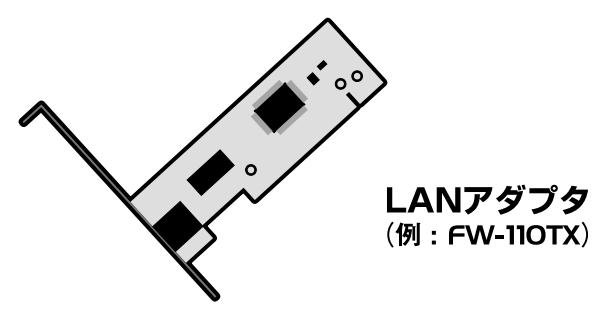

3-1 LAN

 $\mathsf{TCPAP}$ 

 $5<sub>1</sub>$ 

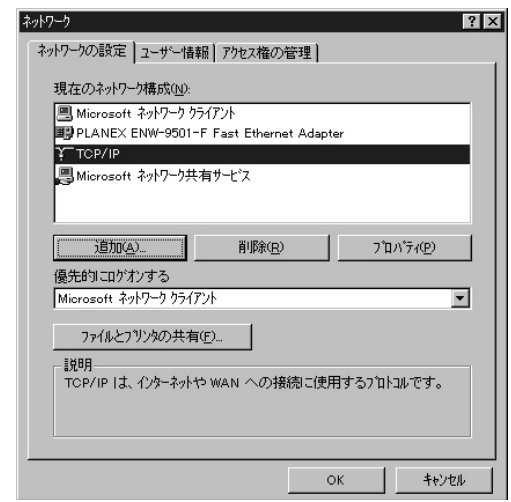

*3.*

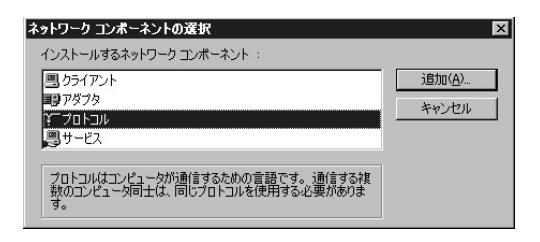

トワークプロトコル」には「TCP/IP 」を選択して「OK 」ボタンをクリック

 $IP$ 

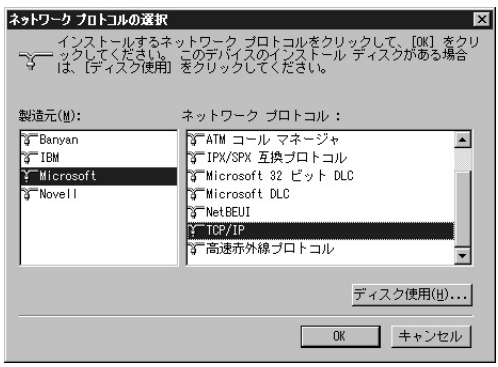

 $5.$  ТСРИР **П** 

*4.*

 $IP$ 

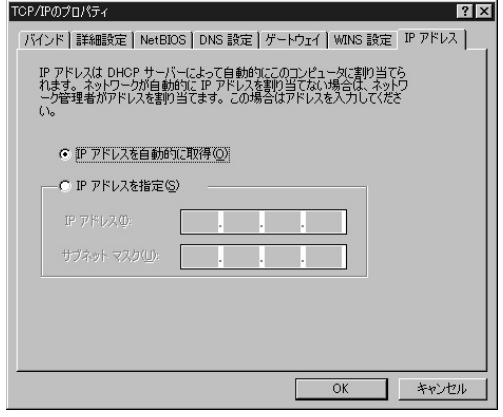

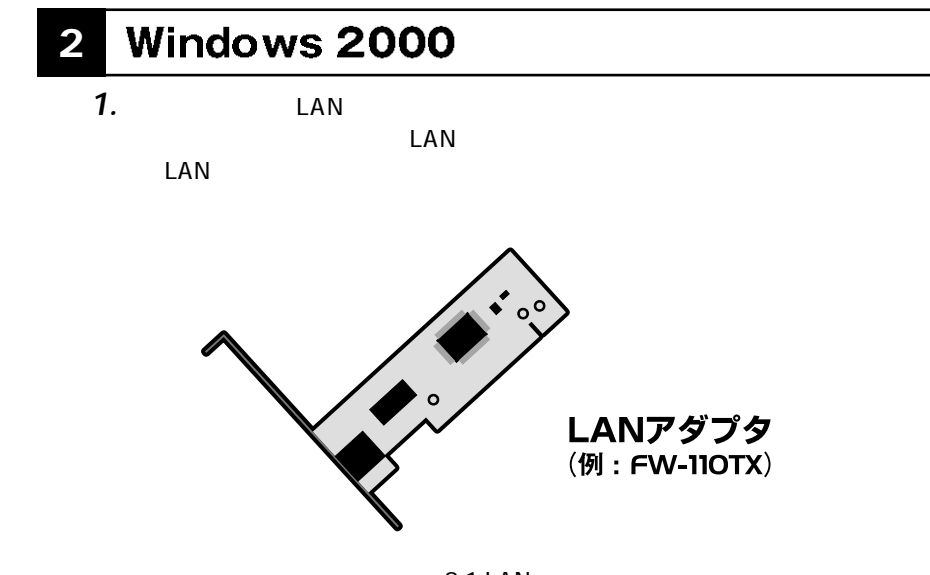

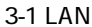

TCP/IP  $\Box$ *2.*

 $\mathbf{C}$ *3.*

**3**

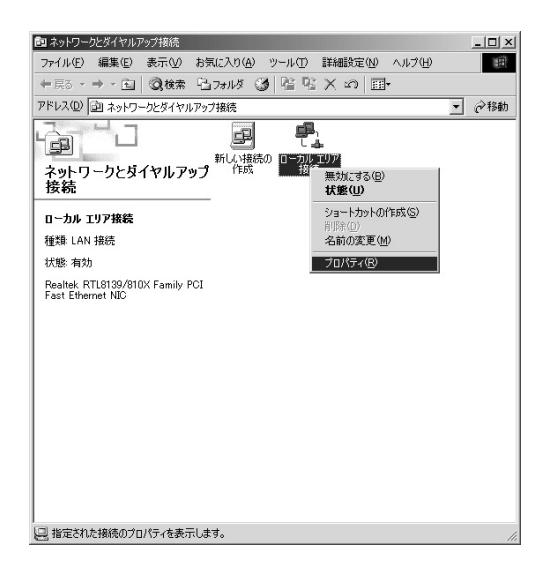

「ローカルエリア接続」に「インターネットプロトコルエリア接続」と「インターネットプロトコルエリア接続」 *4.*

TCP/IP

 $\overline{7}$ 

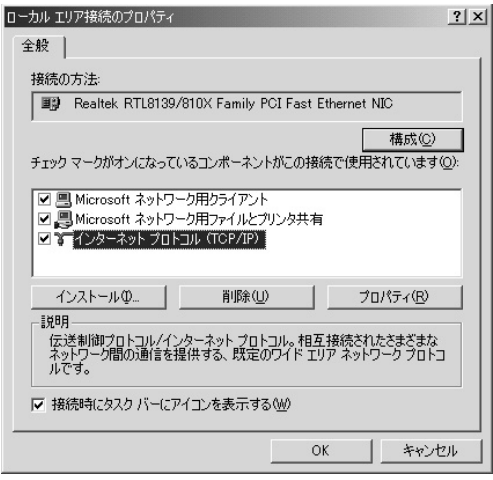

*5.*

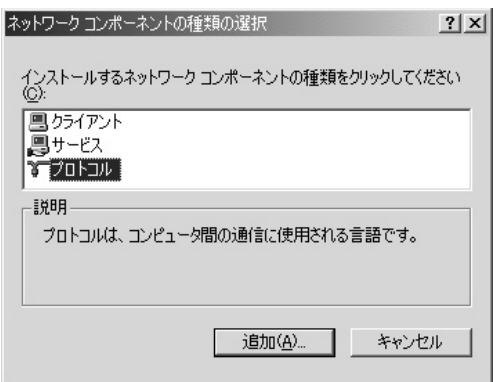

 $\mathsf{OK}$ 

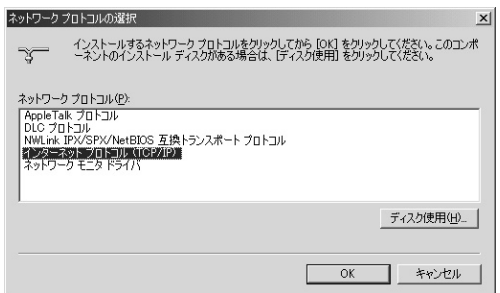

*7.*

*6.*

「インターネットプロトコル(TCP/IP ) を選択し「プロパティ」ボタンをク

 $IP$  P DNS  $\Box$ 

 $\mathsf{TCPAP}$ 

 $2$  OK

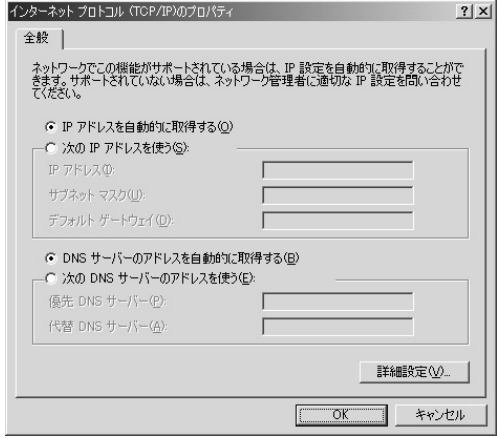

 $\mathbf{C}(\mathbf{C})=\mathbf{C}(\mathbf{C})=\mathbf{$ *8.*

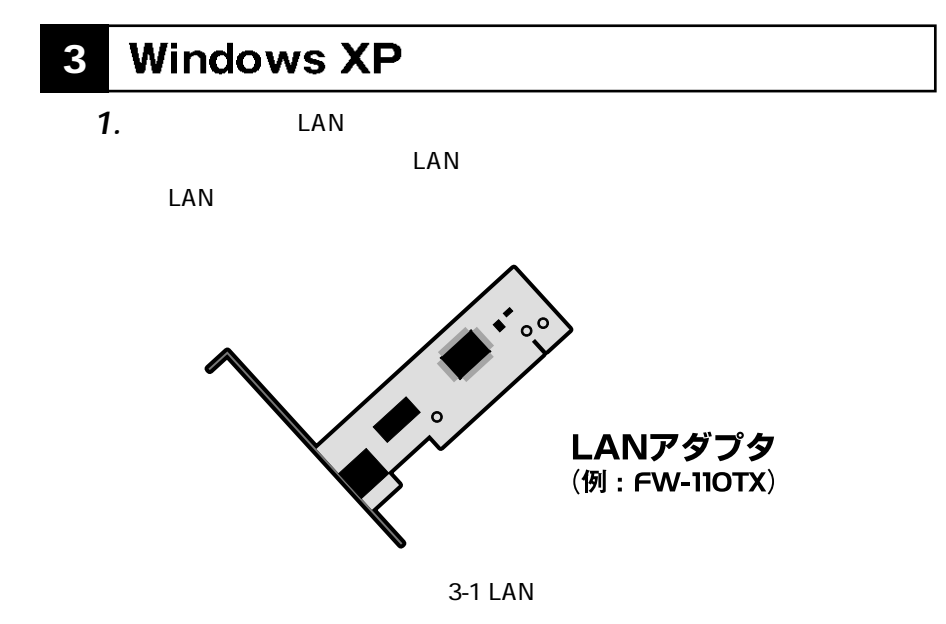

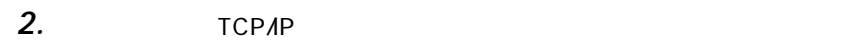

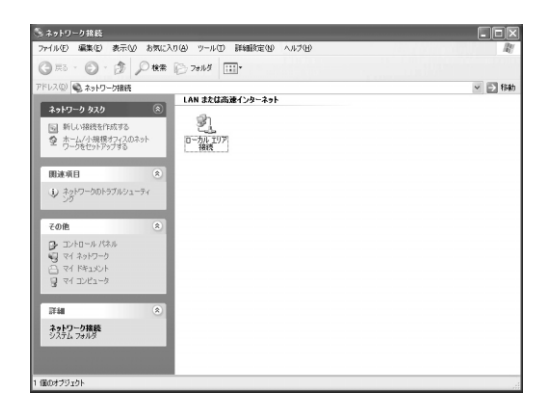

TCP/IP

 $\mathbf{L}$ 

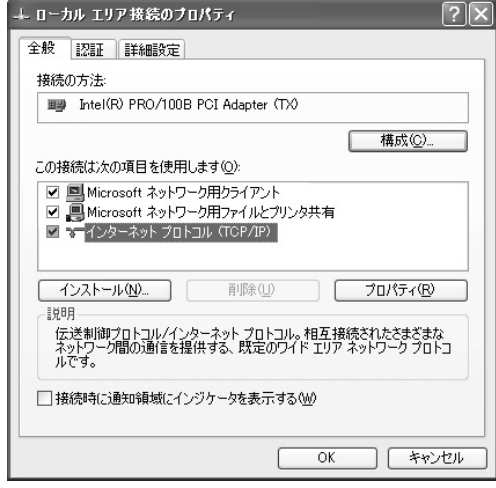

*4.*

*3.*

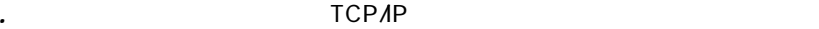

 $\mathsf{TCPAP}$ 

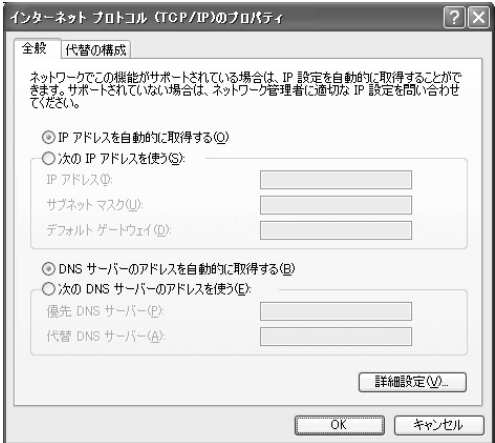

 $IP$  DNS  $\Box$ *5.*

 $\overline{\text{OK}}$ 

# 4 Macintosh

 $\mathbf{1}$ .

**TCP/IP** 

 $2.7CPAP$ 

**DHCP** 

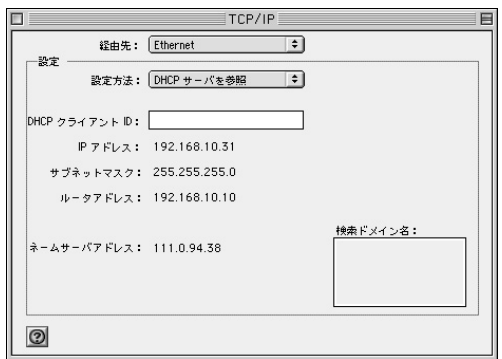

3. TCPAP

Macintosh

 $2$  3  $\sim$  35章  $\sim$  35章  $\sim$ 

# **1 インターネット接続方法の確認**

**■PPPoE 接続**

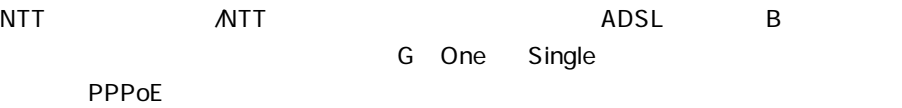

35 4 2.PPPoE

### **■DHCP接続**

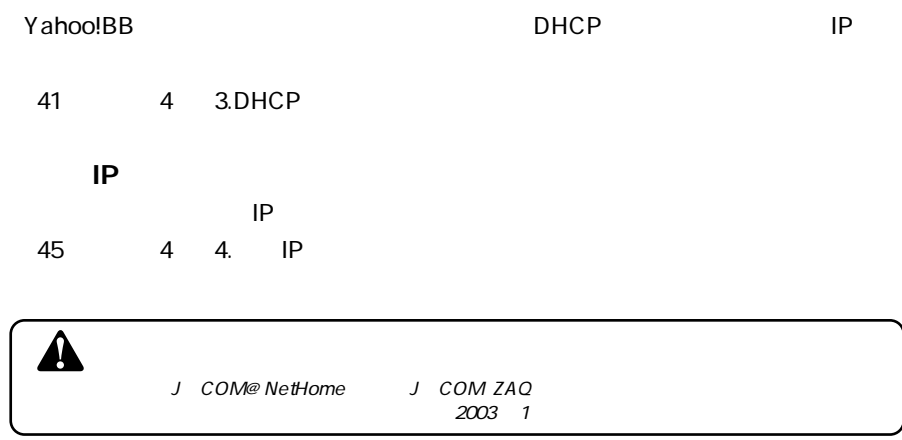

 $\blacksquare$ 

 $\int$
# 2 PPPoE接続の設定

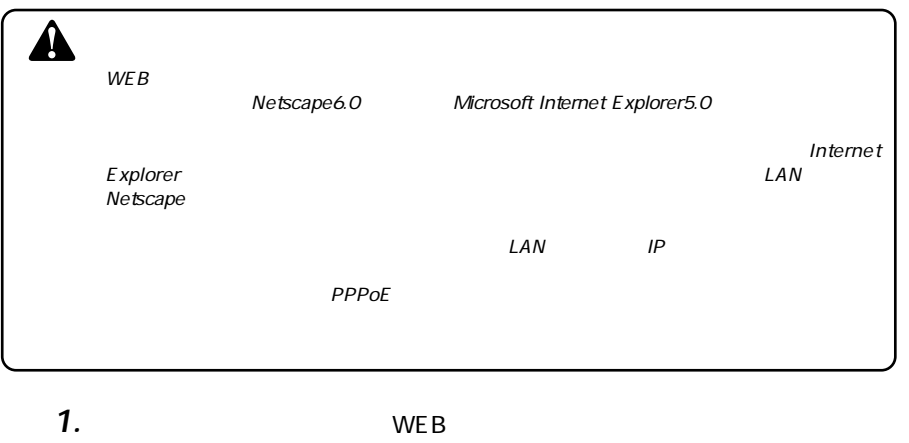

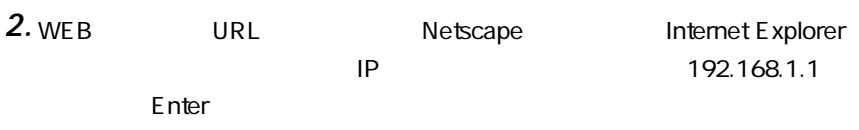

## *3.*

password **password** 

OK

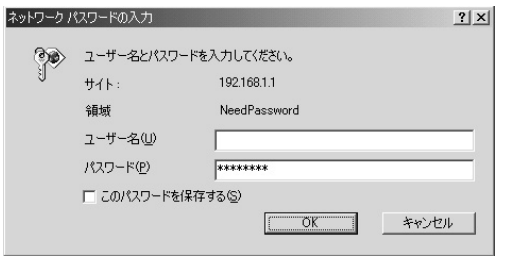

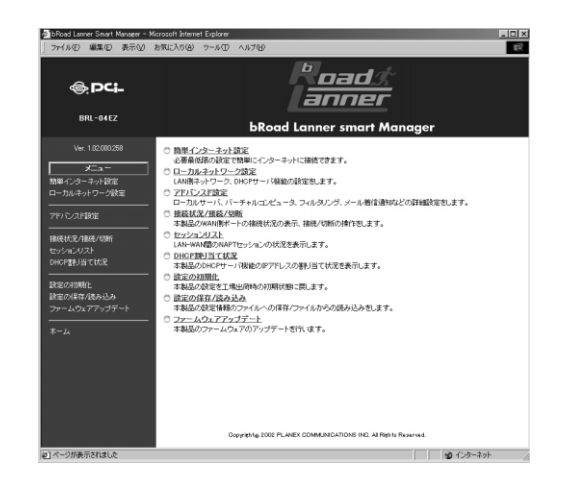

#### $WAN$ **PPPoF** *5.*

*4.*

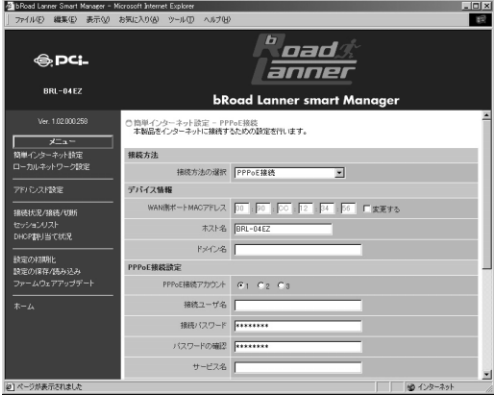

PPPoE *6.*

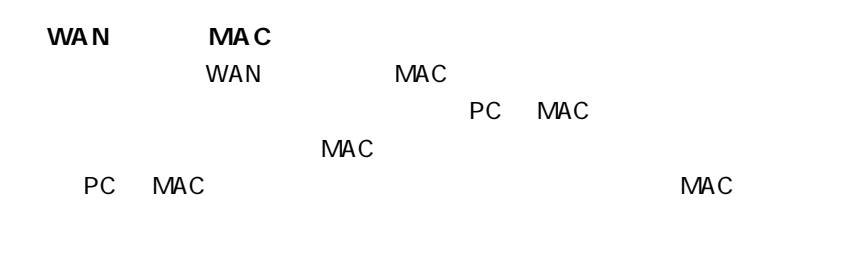

MAC

**PPPoE** 

**PPPoE** 

3<br>PPPoE

**THE PPPOE** 2008 APPPOE

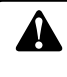

 $\mathsf{PPPoE}$ 

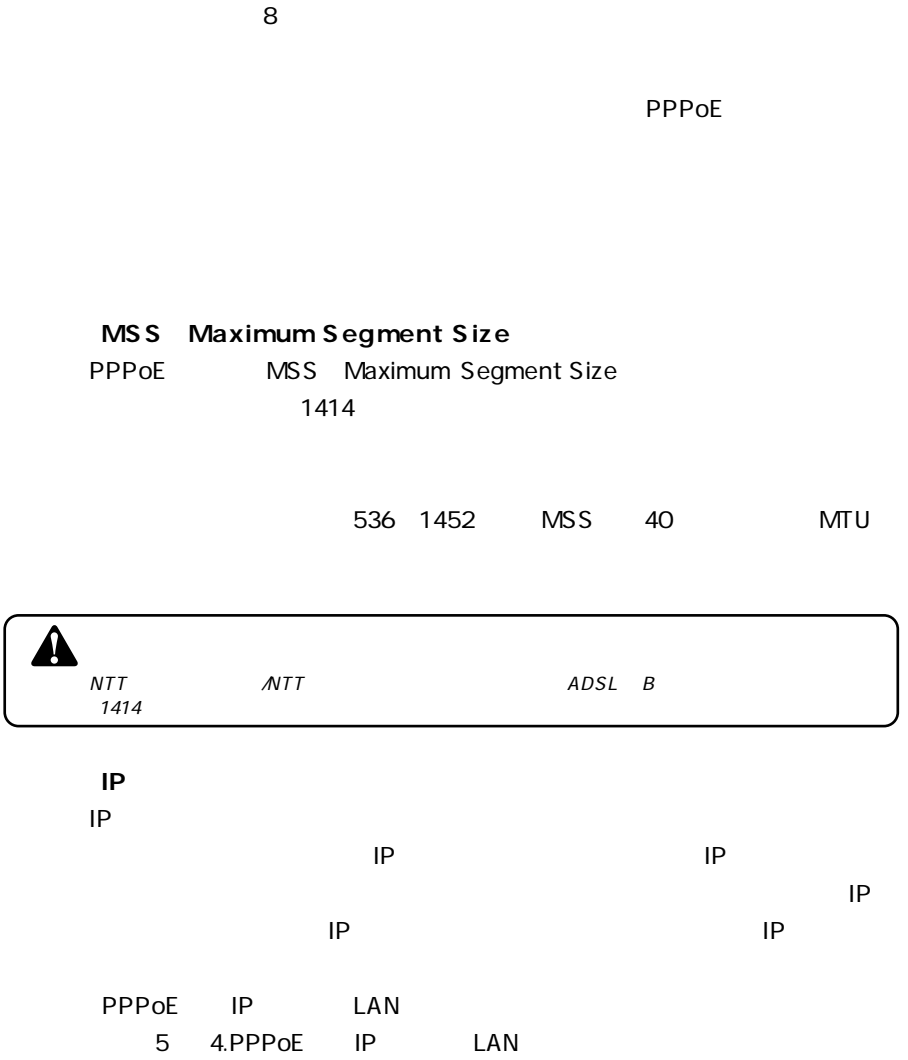

**THE PPPOE** 2008 STREET ALCOHOL: PPPOE  $\mu = n$  $\mu$  and  $\eta$ 

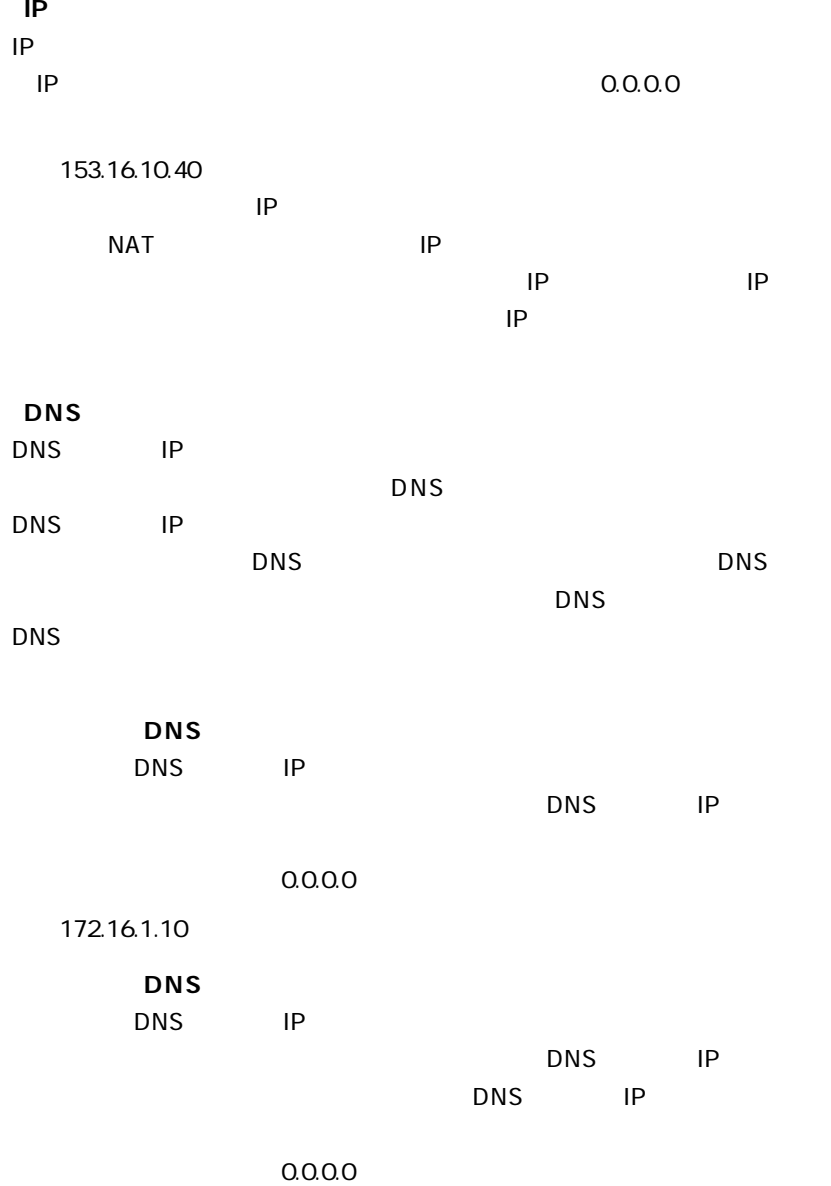

例:172.16.1.11

**4**

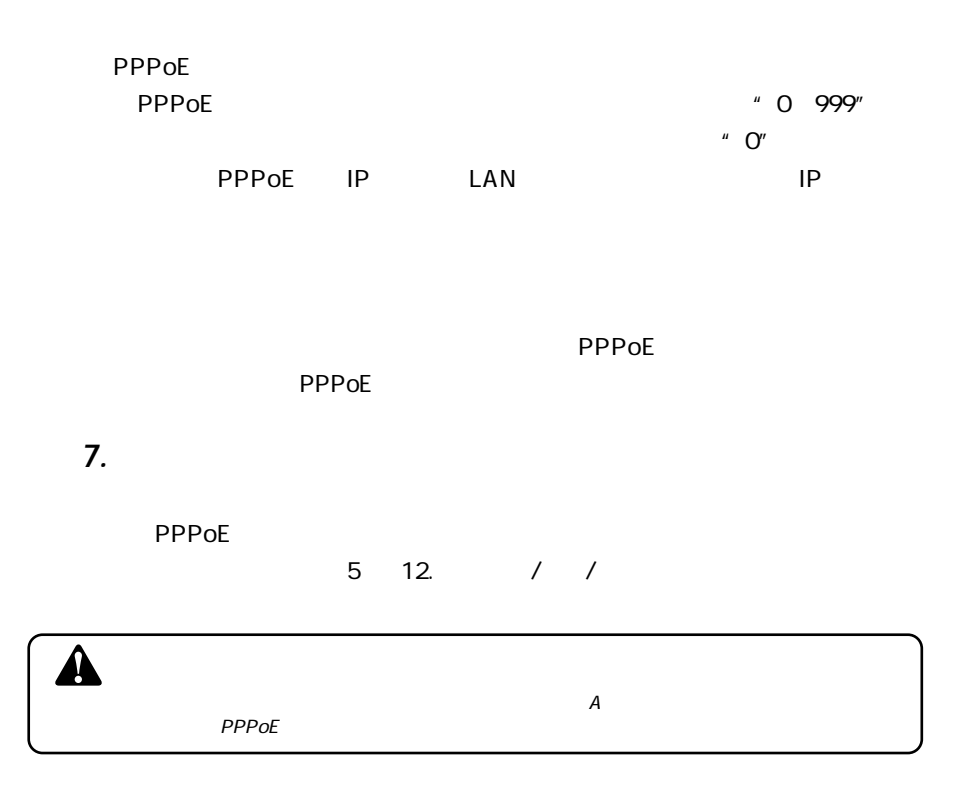

### **3** DHCP接続の設定

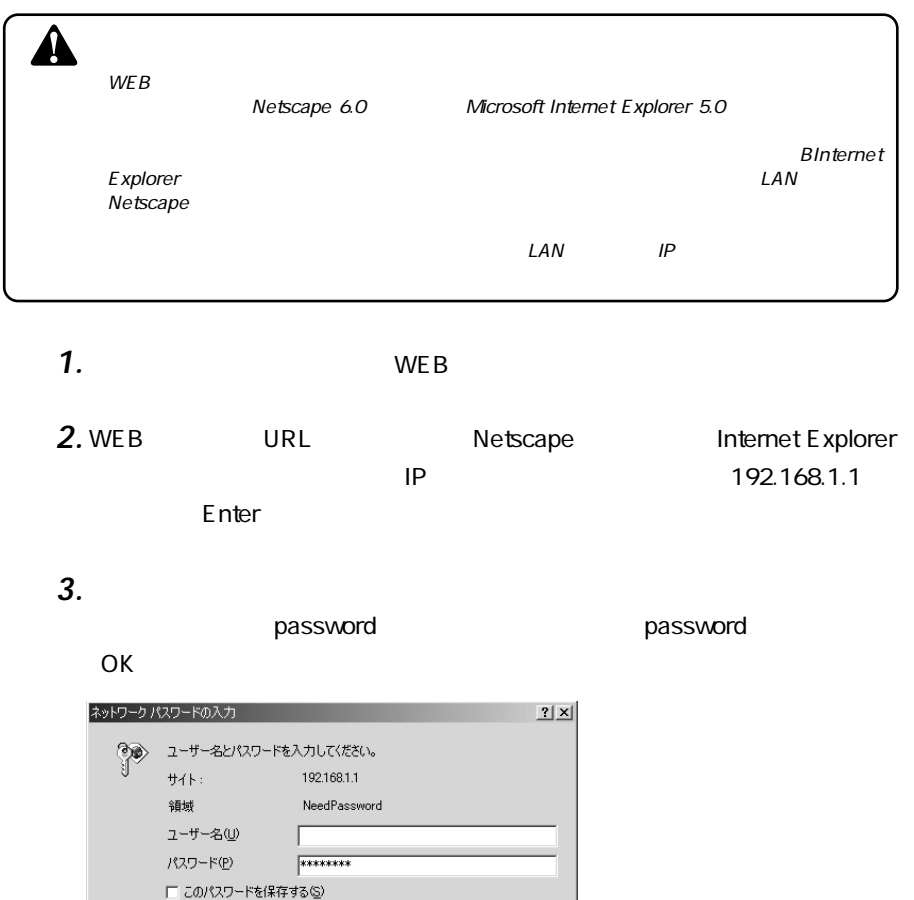

 $\begin{array}{|c|c|c|c|c|}\n\hline \begin{array}{|c|c|c|c|}\n\hline \begin{array}{|c|c|c|}\n\hline \begin{array}{|c|c|c|}\n\hline \begin{array}{|c|c|c|}\n\hline \begin{array}{|c|c|c|}\n\hline \begin{array}{|c|c|c|}\n\hline \begin{array}{|c|c|c|}\n\hline \begin{array}{|c|c|c|}\n\hline \begin{array}{|c|c|c|}\n\hline \begin{array}{|c|c|c|}\n\hline \begin{array}{|c|c|c|}\n\hline \begin{array}{|c|c|$ 

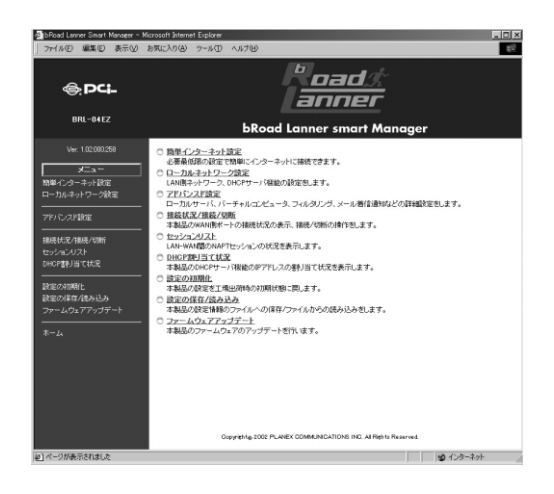

#### $WAN$ *5.*

 $IP$ 

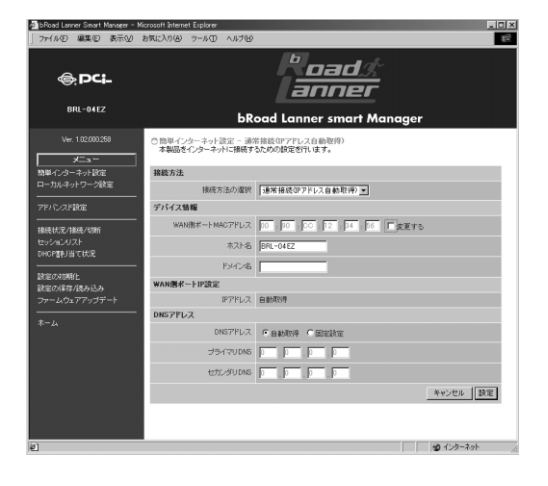

 $\blacksquare$  IP *6.*

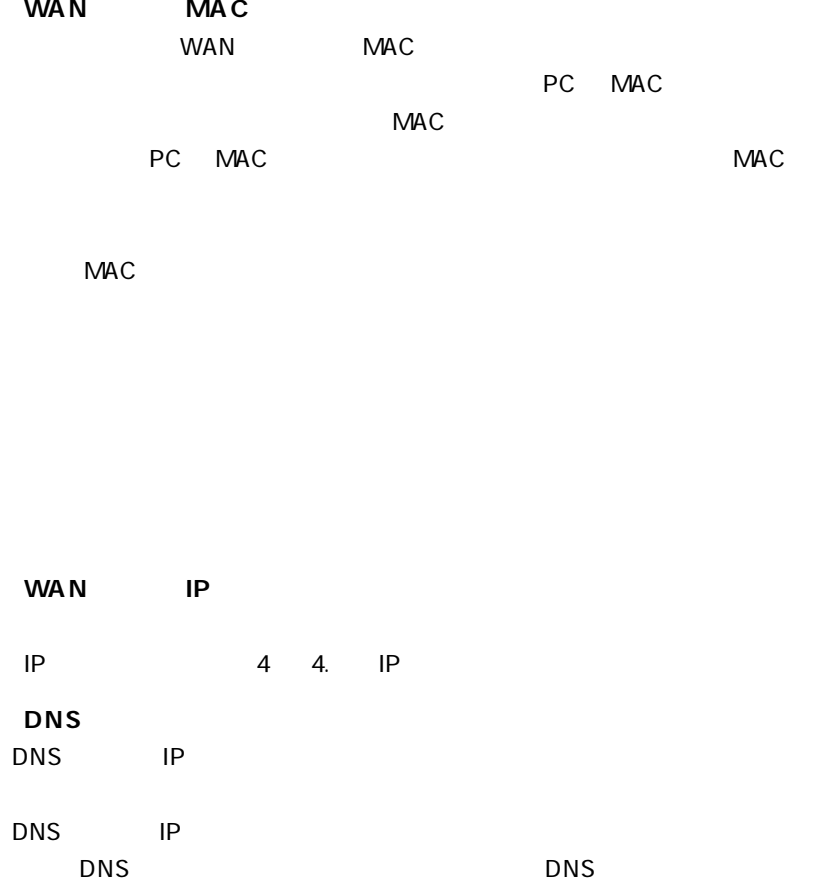

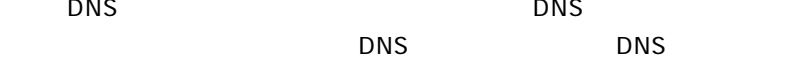

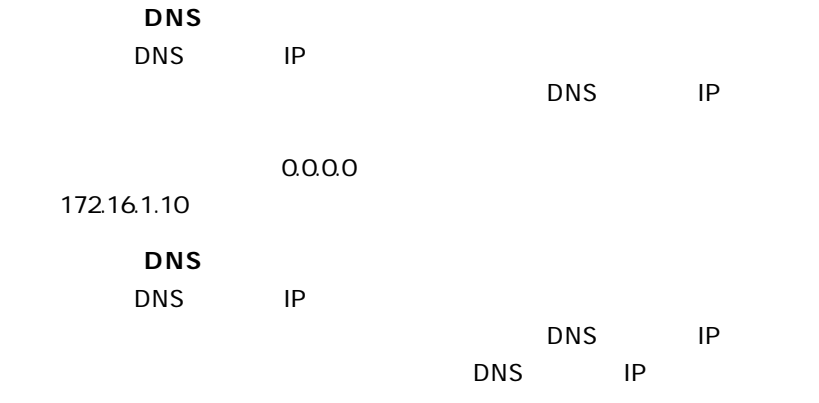

 $0.0.0.0$ 

例:172.16.1.11

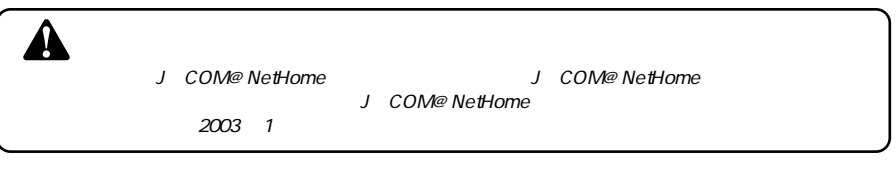

*7.*

# $5$  12. / /

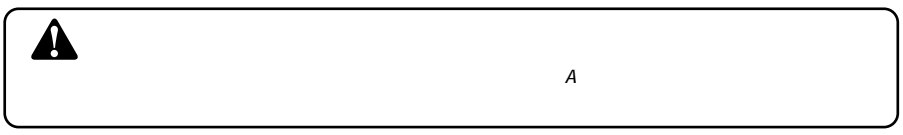

#### 固定IP接続の設定 **4**

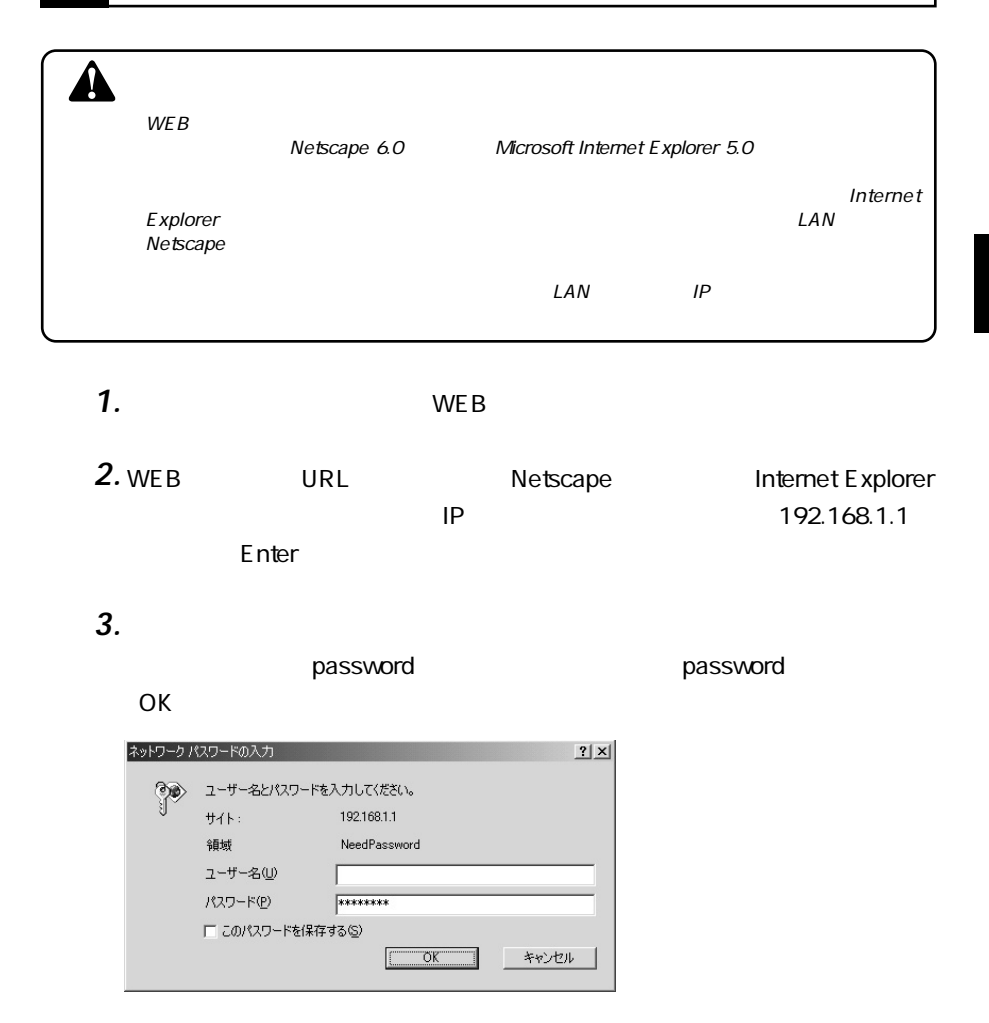

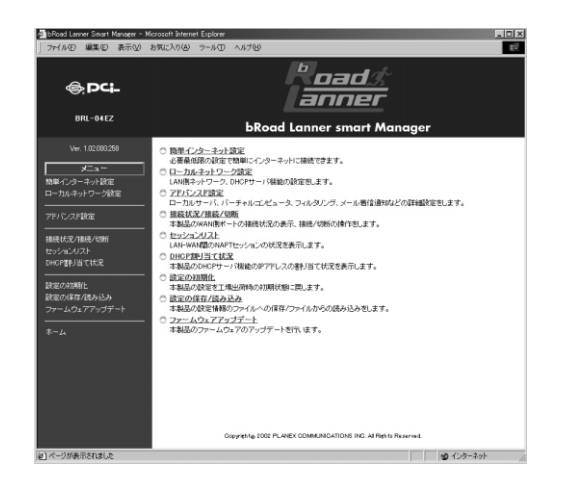

#### $WAN$ *5.*

 $IP$ 

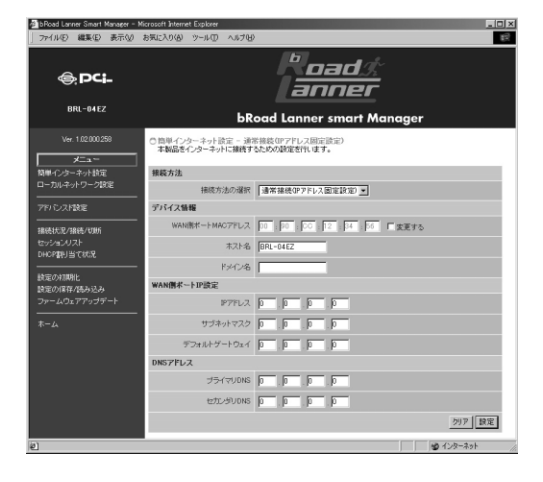

**4**

 $\blacksquare$ *6.*

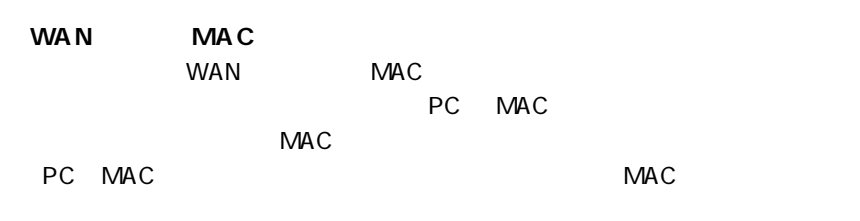

 $MAC$ 

**4**

WAN **IP** 

**「IPアドレス」**

プロバイダから指定されたIP アドレスを入力します。

 $IP$ 

**●DNSアドレス**

**DNS**<br>
DNS  $\overline{D}$ NS  $\overline{D}$ NS  $\overline{D}$ NS  $\overline{D}$ NS  $\overline{D}$ NS  $\overline{D}$  $\mathsf{DNS}$ 

12. / /

#### $\mathsf{WEB}$

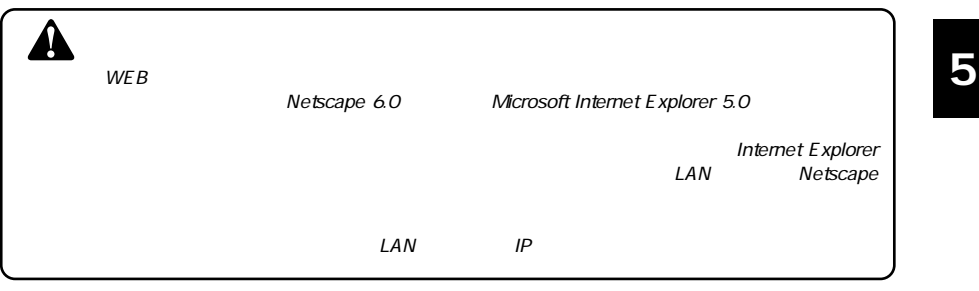

概要 **1**

# *1.*

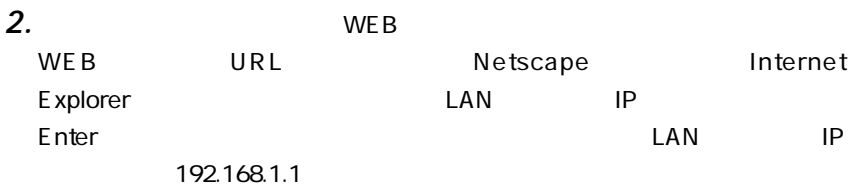

password

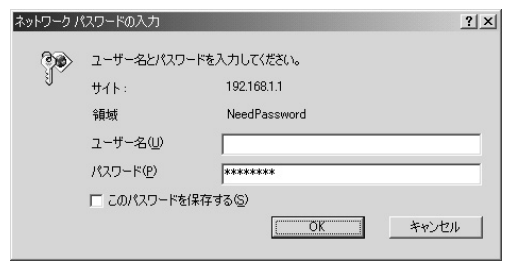

*4.*

*3.*

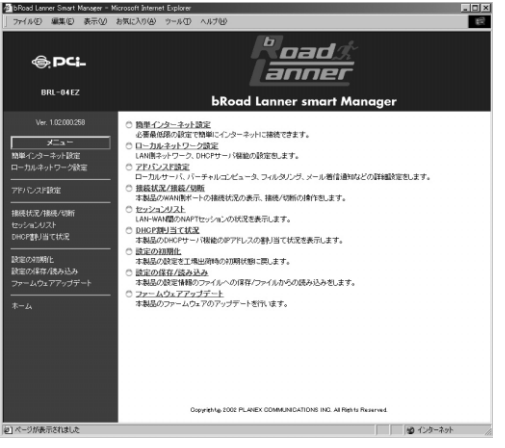

# 2 LANポートの設定

LAN IP DHCP

### LAN  $\blacksquare$

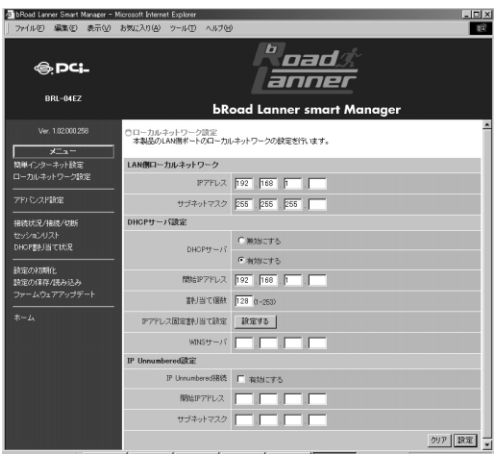

# **「IPアドレス」**

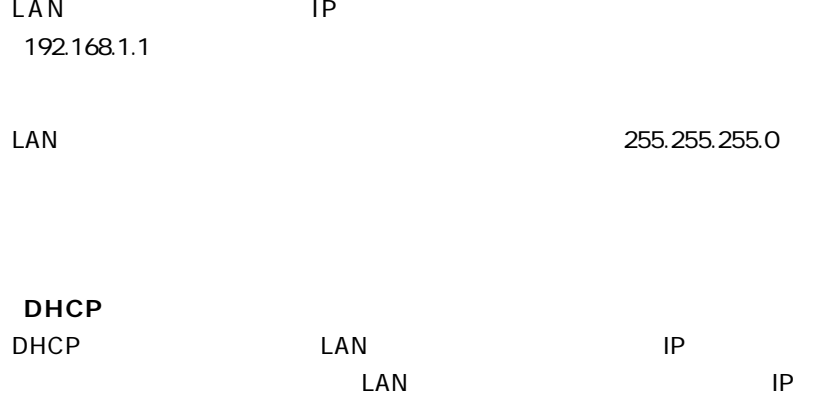

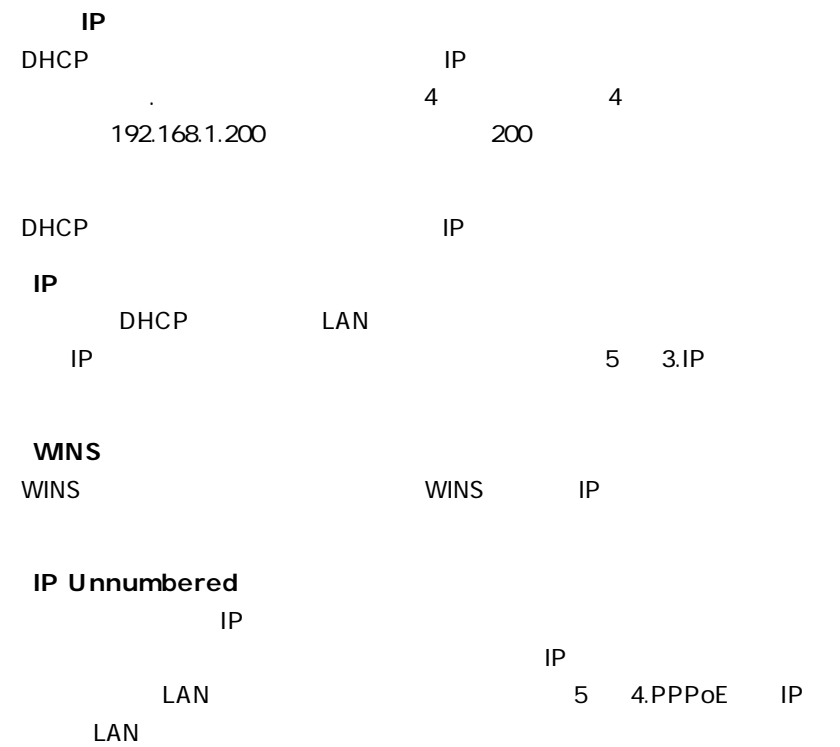

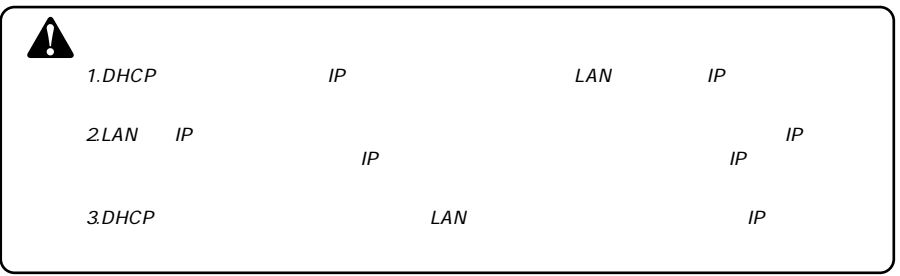

# **3**IPアドレス固定割り当て設定 ールスのコンピュータにはANはなどになっています。<br>コンピュータには、LANはコンピュータに対してもないので、コンピュータに対してもない。

 $\mathsf{IP}$ 

32

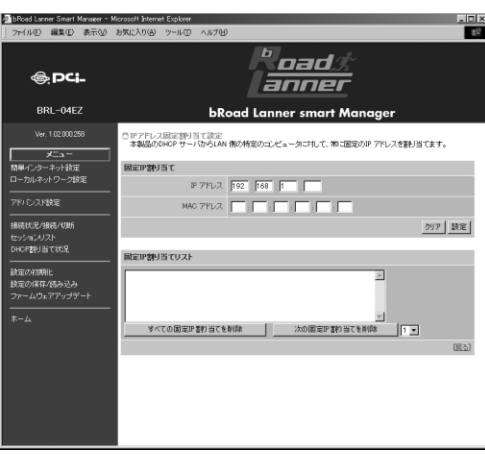

### **「IPアドレス」**

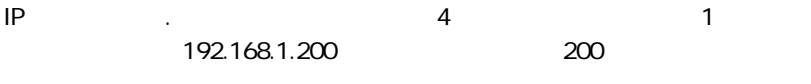

### **MAC**

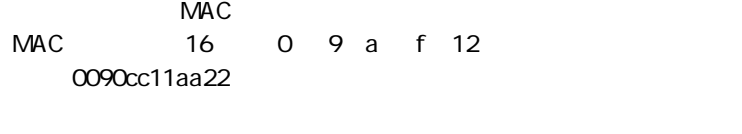

「固定IP割り当てリスト]にエントリが追加されます。

**TELESTING** 

 $IP$ 

 $\mathsf{IP}$ 

 $\mathsf{IP}$ 

 $\mathsf{LAN}$ 

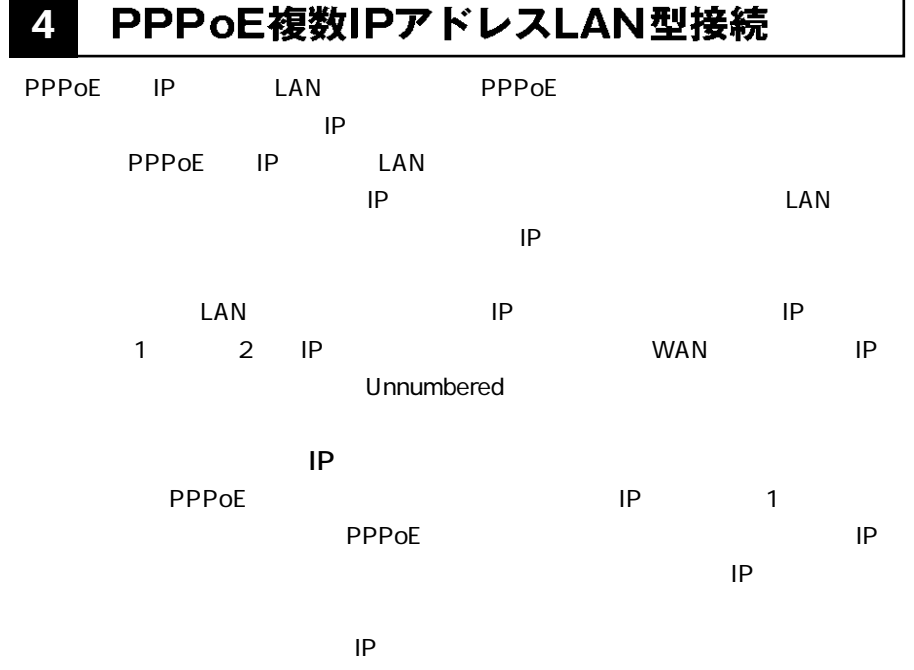

 $\mathsf{IP}$ 

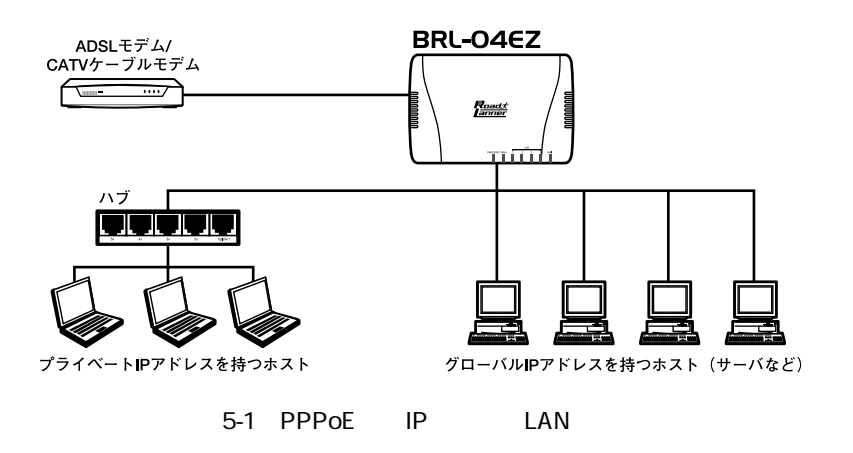

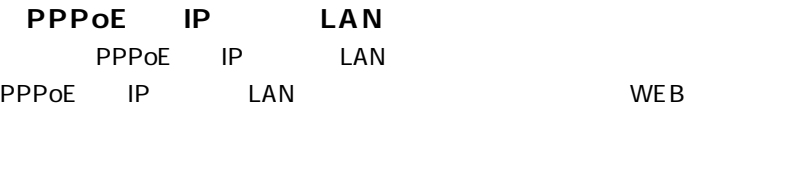

### **IP Unnumbered**

PPPoE IP LAN

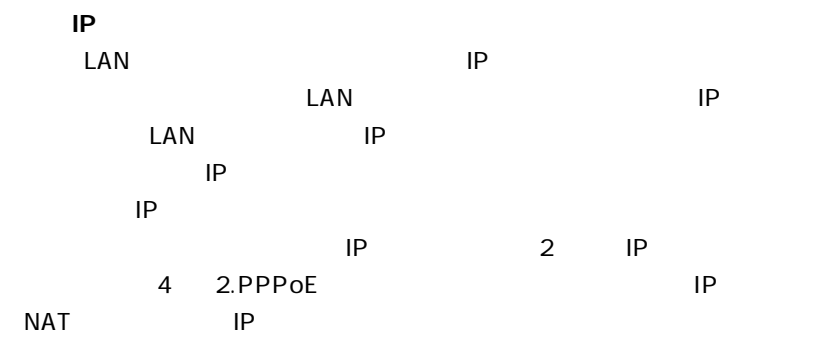

 $20$ 

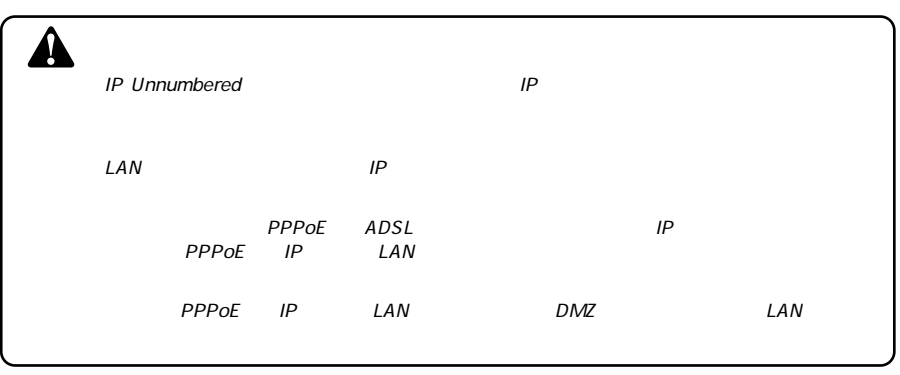

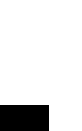

**5**

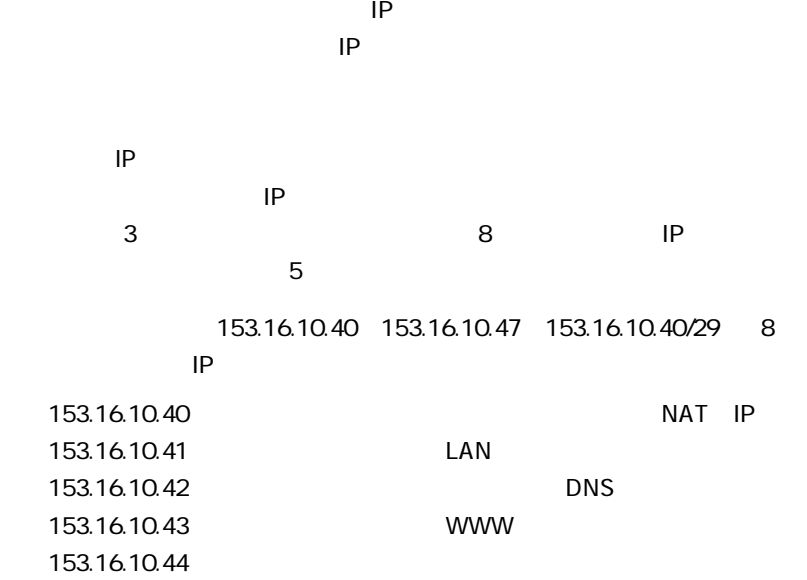

 $\overline{\mathbf{A}}$ 

 $\text{LAN}$  and  $\text{IP}$ 

153.16.10.46 153.16.10.47

153.16.10.45 FTP

**●IPアドレスの割り当て方法**

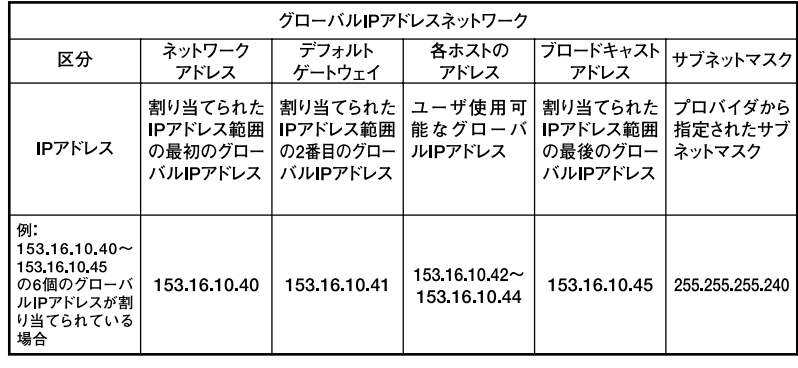

5-1 IP

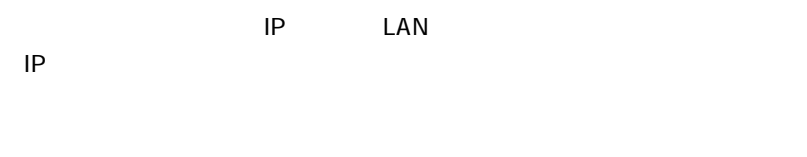

 $\mathsf{IP}$ 

プロバイダから割り当てられたIPアドレス空間のうち、利用可能なグロー IP LAN 例:153.16.10.41

例:255.255.255.240

**「IPアドレス」**

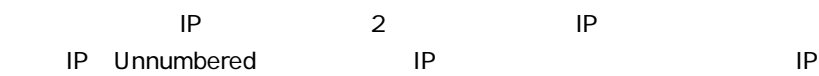

例:153.16.10.41

**「IPアドレス」**

任意のIPアドレス

例:192.168.1.100

例:255.255.255.0

LAN IP

例:192.168.1.1

**「DNSサーバ」**

 $\mathsf{DNS}$ 

例:172.16.1.10

IP DHCP

 $D H C P$  and  $I P$ 

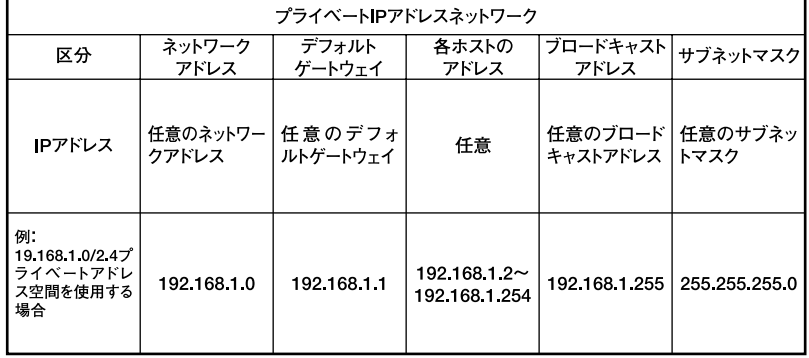

5-2 IP

### システム設定 **5**

 $WEB$ 

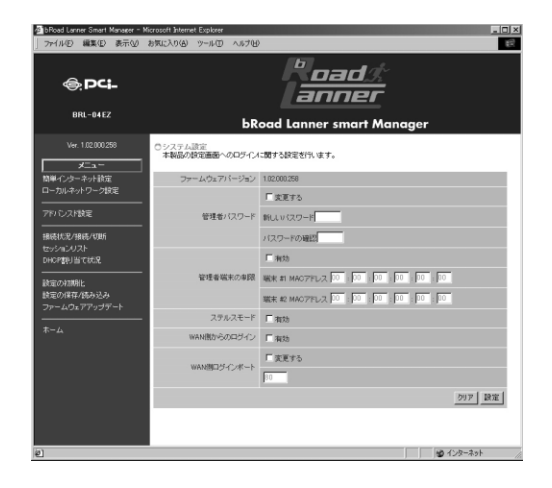

www.com www.com www.com www.com www.com www.com www.com www.com www.com www.com w

### http://www.planex.co.jp/support/download/driver\_router.shtml

password

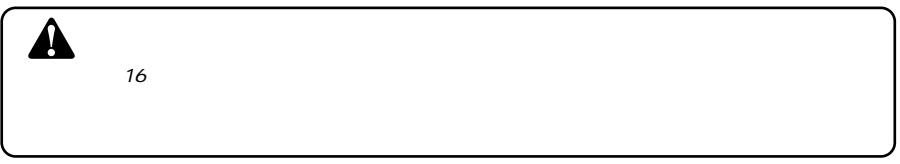

 $\mu$  and  $\eta$ 

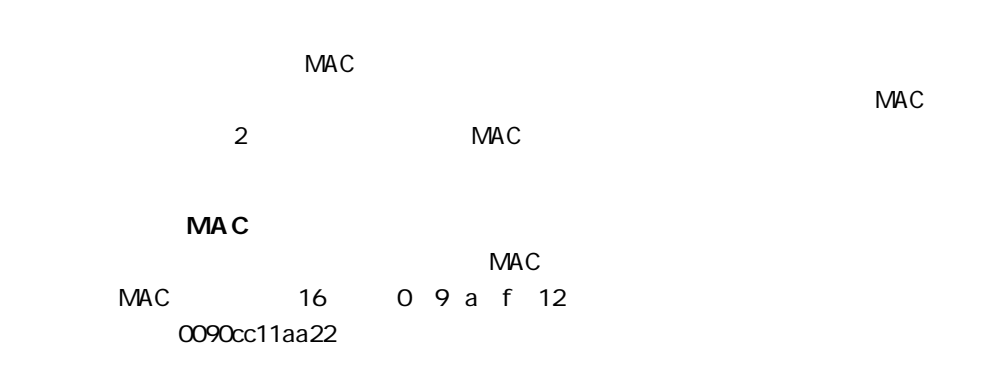

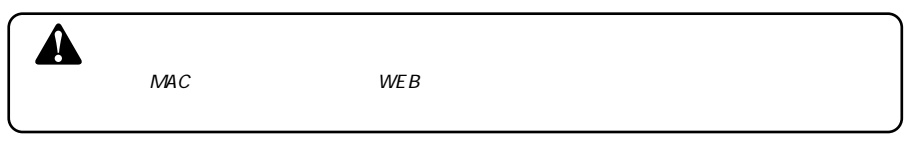

### $WAN$  ICMP Echo PING IDENT TCP113  $IP$

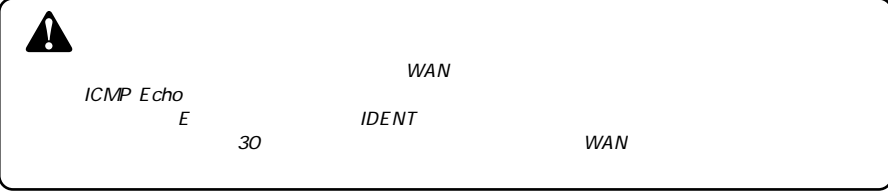

# **WAN**

 $WAN$ 

 $WAN$ 

### $WAN$

### **WAN**

 $WEB$ 

### $WEB$

URL

8080

WAN IP 192.100.1.1

http://192.100.1.1:8080

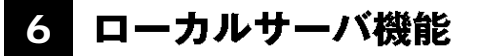

 $\mathsf{LAN}$ 

 $\sqrt{NAN}$ 

 $-$  letter

TCP/ UDP LAN 側コンピュータのローカルIPアドレスを設定できます。ローカルサーバ機能を設定

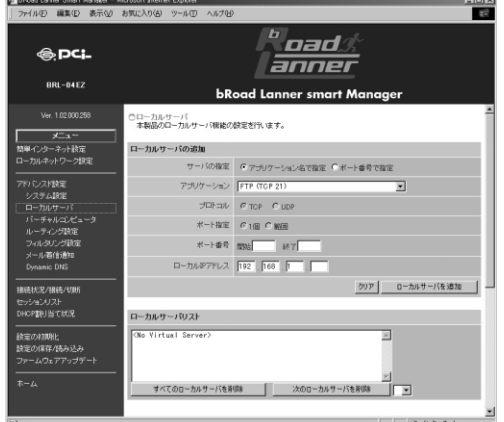

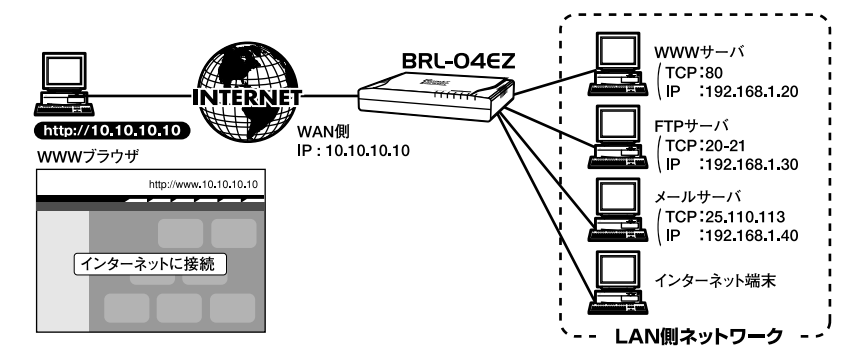

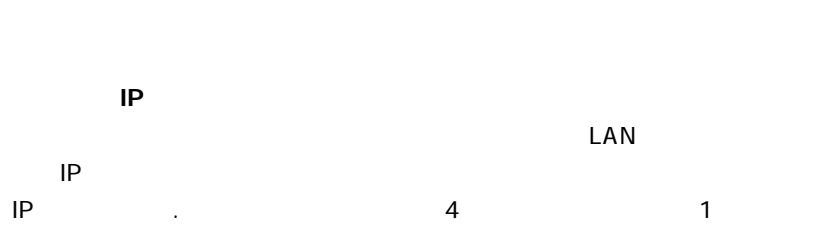

 $\mathsf{IP}$ 

UDP TCP UDP  $\begin{array}{ccc} \text{UDP} & \text{TCP} & \text{TCP} \end{array}$ 

 $IP$ 

0 65535

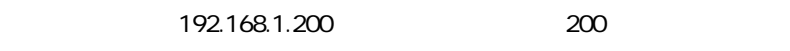

**63**

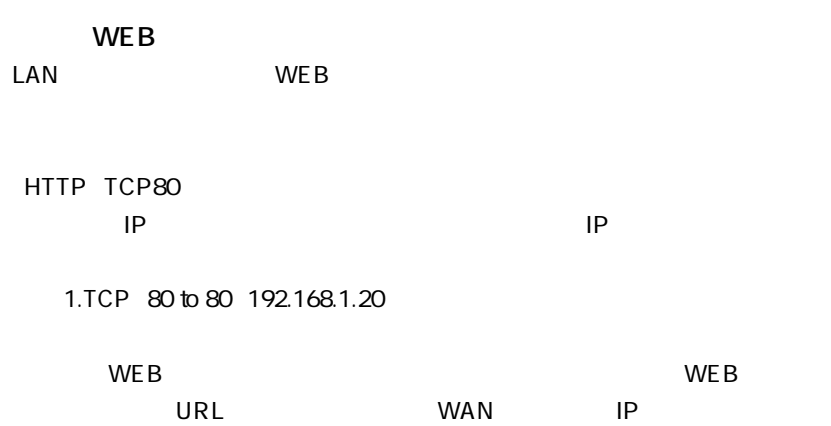

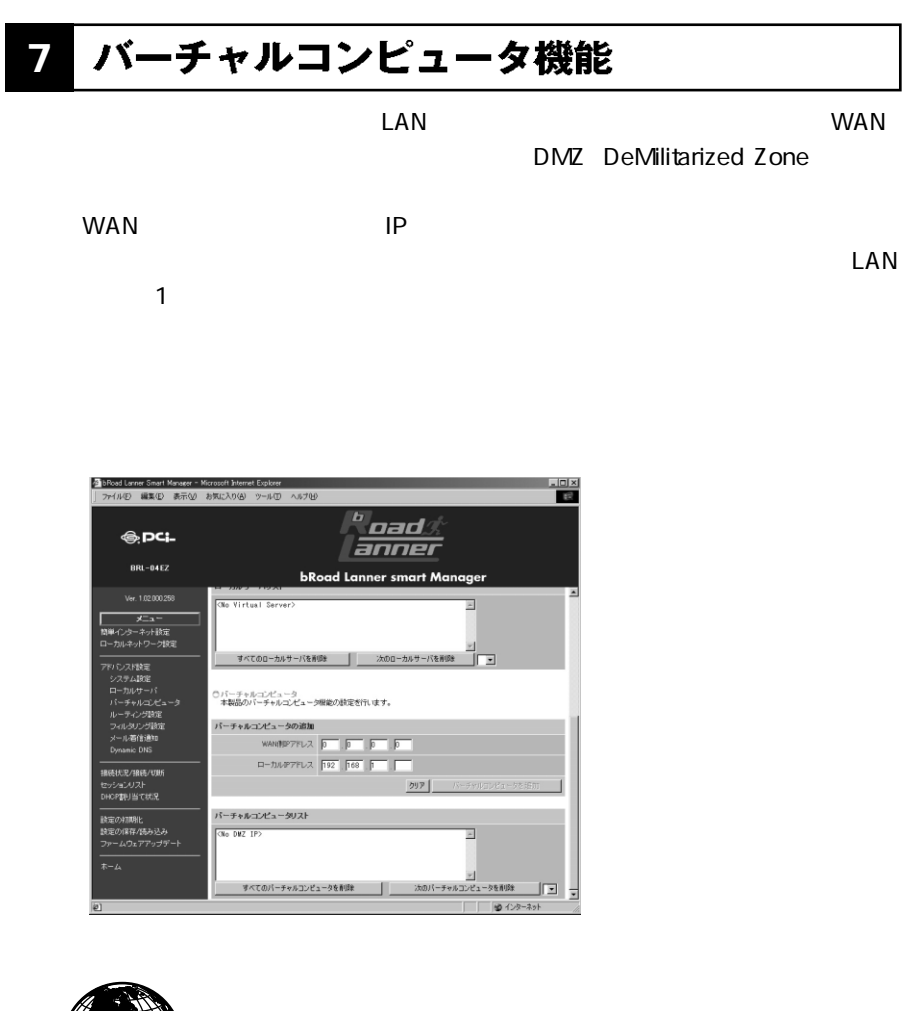

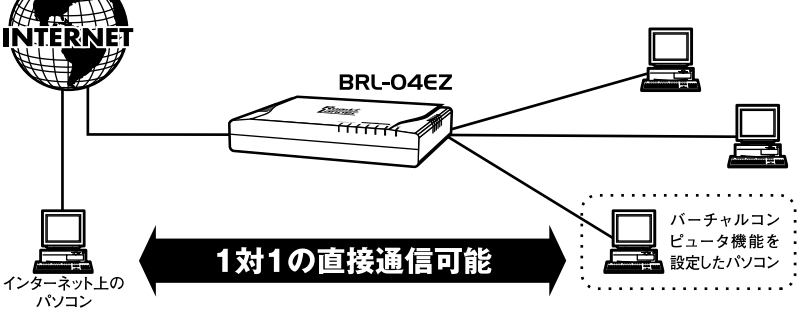

**5**

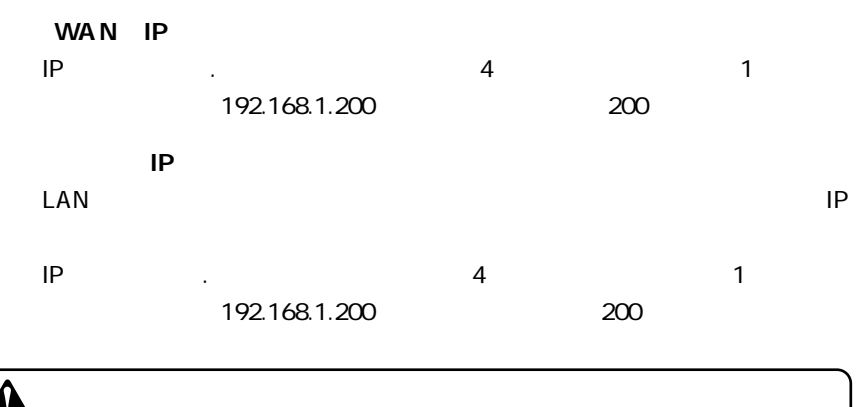

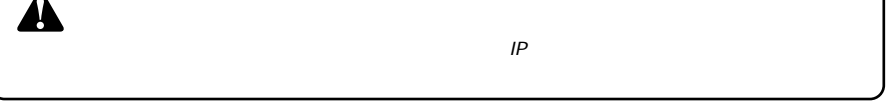

8 ルーティング設定

 $\sim$  2

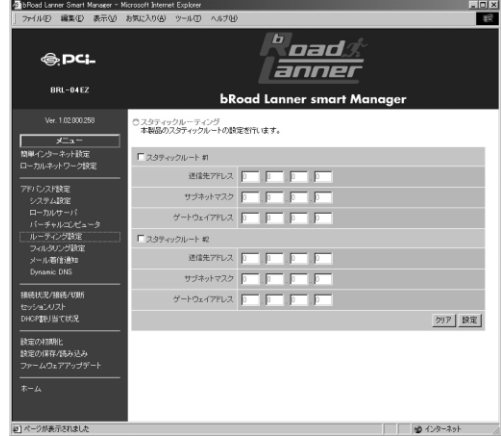

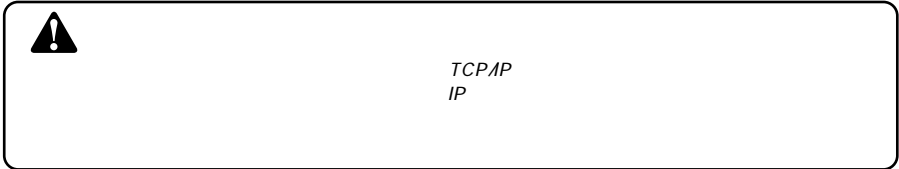

 $\mathsf{IP}$ 

 $\mathsf{IP}$ 

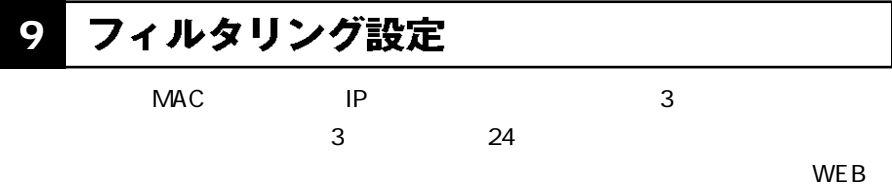

E-mail  $\overline{E}$ 

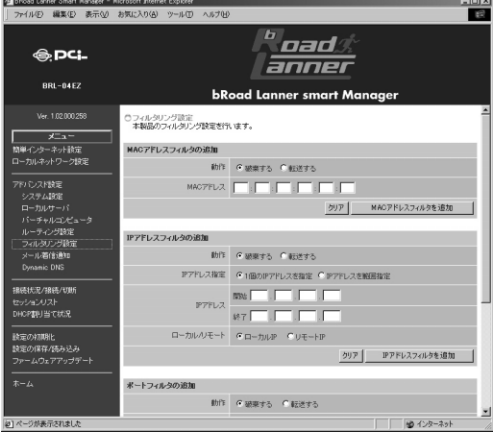

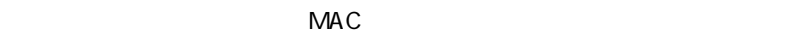

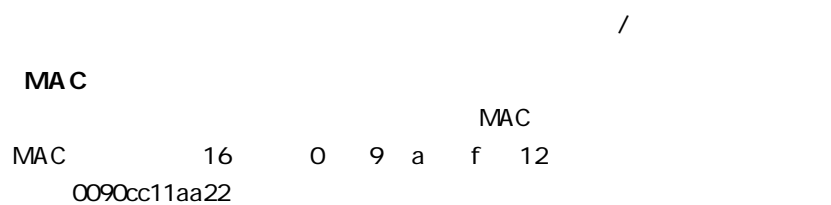

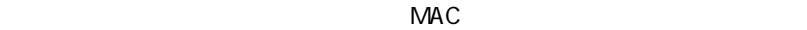

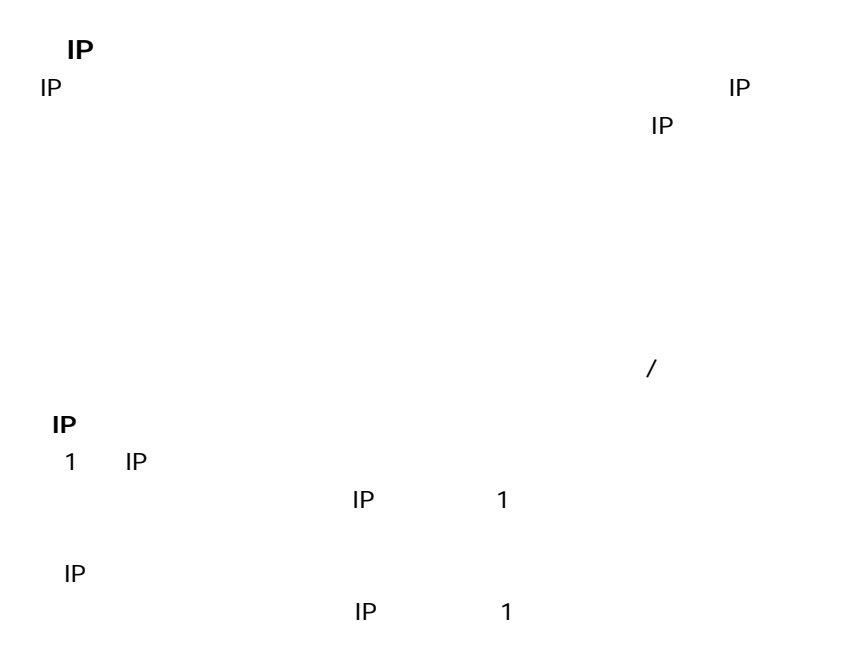
・開始IPアドレス The Second IP Second IP Second 1 IP ・終了IPアドレス

フィルタを適用するIPアドレスの最後のIPアドレスを入力してください。「1  $IP$ **「ローカル / リモート」** ・ローカルIP  $IP$ 

 $\mathsf{LAN}$ ・リモートIP

 $IP$ 入力した内容でIPアドレスフィルタを追加するには「IPアドレスフィルタを  $\mathsf{IP}$ 

WEB FTP

 $\overline{a}$ 

 $\mathbf 1$ 

**「IPアドレス」**

 $\mathbf 1$ 

 $\sim$  1

**5**

**5**

 $\sim$  1000  $\sim$  1000  $\sim$  1000  $\sim$  1000  $\sim$  1000  $\sim$  1000  $\sim$  1000  $\sim$  1000  $\sim$ 

 $\sim$  100  $\sim$  100  $\sim$ 

TCP UDP

 $\mathsf{IP}$ 

# 10 メール着信通知機能

 $\times$ 

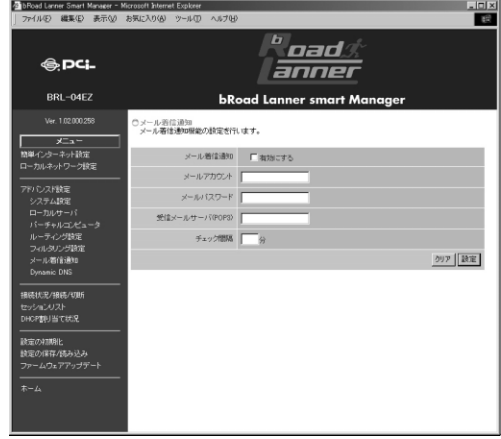

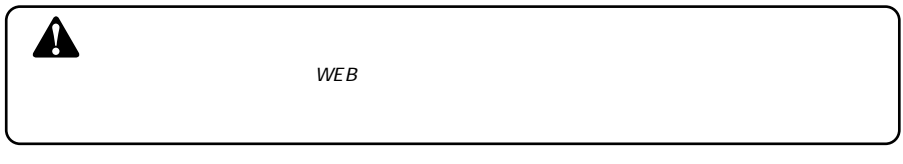

 $\mu$  (a)  $\mu$ 

BRL-04EZ@planex.co.jp "BRL-04EZ"

 $\overline{R}$ 

## POP3

the IP and IP and IP and IP and IP and IP and IP and IP and IP and IP and IP and IP and IP and IP and IP and IP and IP and IP and IP and IP and IP and IP and IP and IP and IP and IP and IP and IP and IP and IP and IP and I

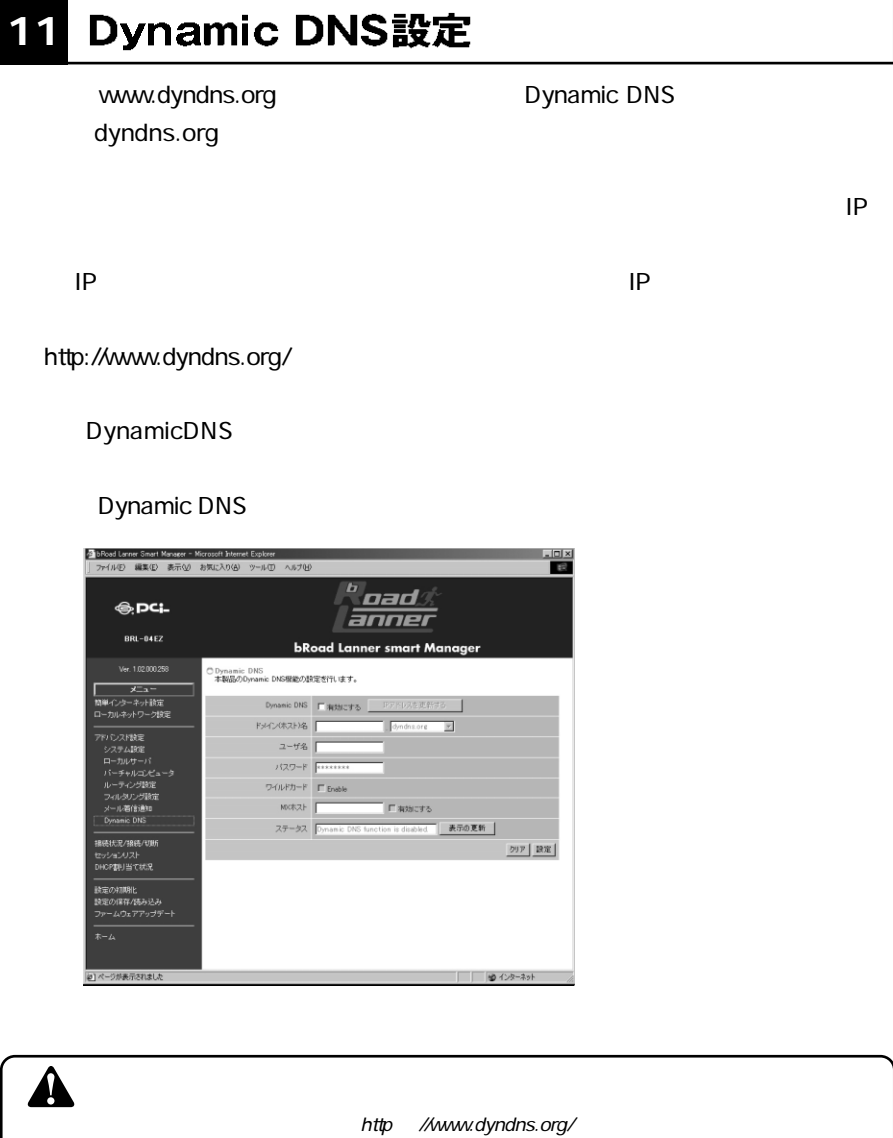

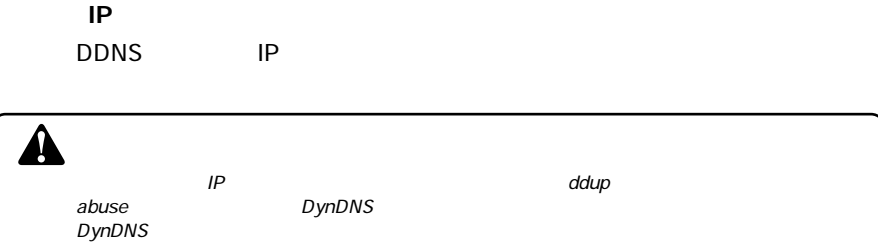

dyndns.org

dyndns.org

dyndns.or

Enable しょくしゅうしょく しゅうしょく しゅうしょく しゅうしゅうしょく

www.planex.dyndns.org member.planex.dyndns.org planex.dyndns.org

**「MXホスト」**

xxx.dyndns.org

**「BuckupMX?」**

# 12 接続状況/接続/切断

## **EXAMENT WAN**

**DHCP IP PPPOE** 

WWWブラウザの画面左側から、「接続状況/接続/切断」の文字をクリックし

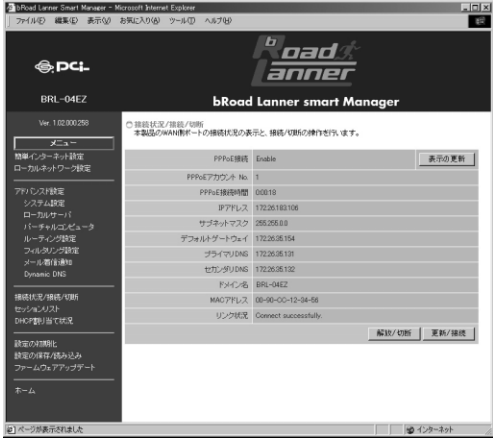

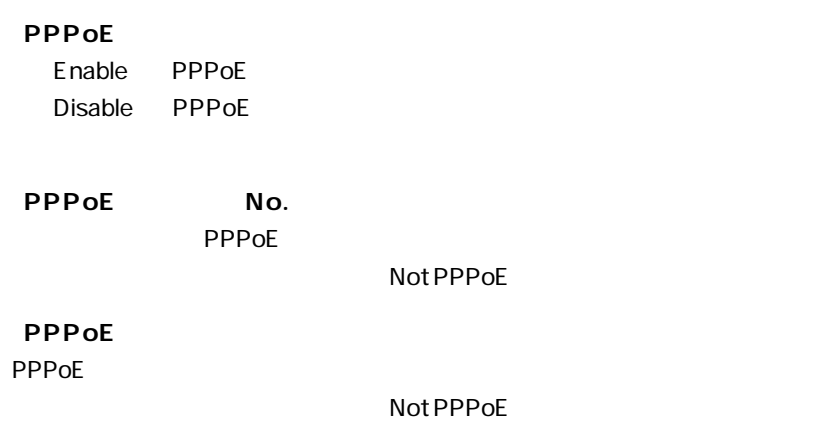

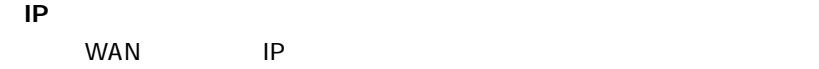

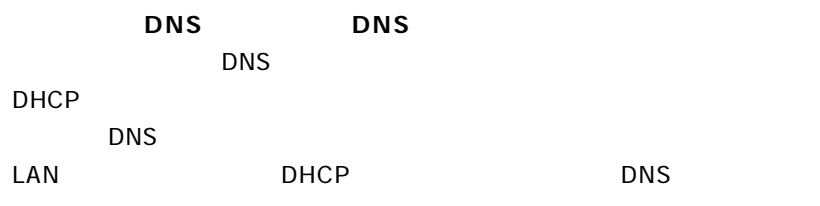

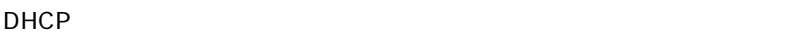

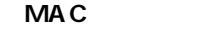

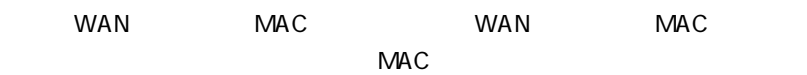

DHCP IP

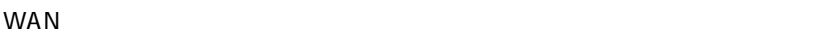

D WAN

**「開放/切断」・「更新/接続」**

# **■PPPoE接続の場合**

 $\mathsf{PPPoE}$  . The periodic properties  $\mathsf{PPPoE}$ 

 $\hat{\mathbf{A}}$ 

DHCP IP DHCP IP DHCP DHCP

# **13**

セッションリストでは現在のLAN側からWAN側へのアクセスについてのセッション

## www.com/www.com/www.com/www.com/www.com/www.com/www.com/www.com/www.com/www.com/

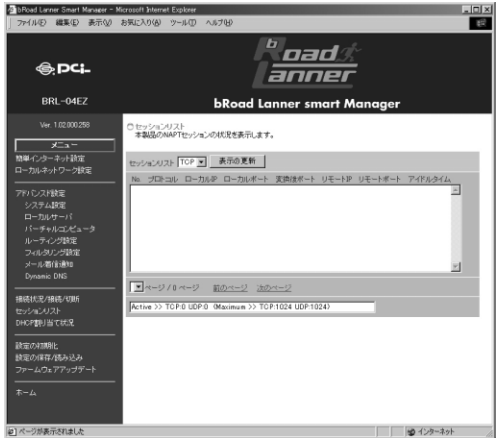

TCP UDP

# 14 DHCP割り当て状況

 $IP$ 

DHCP DHCP LAN

DHCP

WWW DHCP

タ bPoad Lanne Smart Manager - Microsoft Inter<br>ファイルED 編集(E) 表示(M) お気に入り(A)  $\frac{10 \times}{10}$ <sup>b</sup>oad*s*<br>anner **⊜.pc;.** BRL-04EZ **bRoad Lanner smart Manager** )<br>DHCP割り当て状況<br>本製品のDHCPサーバ機能のIPアドレスの割り当て状況を表示します。 **メニュー**<br>- メニュー<br>- カルネットワーク快定 DHOP割り当て状況 表示の更新 No. IPアドレス MACアドレス 残りリース時間 ホスト名 ×. ——<br>ਵ#ਮ 44193  $\begin{array}{|c|c|c|c|}\hline \hline \hline \multicolumn{3}{c|}{\mathbb{P}} \multicolumn{3}{c|}{\wedge} \multicolumn{3}{c|}{\wedge} \multicolumn{3}{c|}{\wedge} \multicolumn{3}{c|}{\wedge} \multicolumn{3}{c|}{\wedge} \multicolumn{3}{c|}{\wedge} \multicolumn{3}{c|}{\wedge} \multicolumn{3}{c|}{\wedge} \multicolumn{3}{c|}{\wedge} \multicolumn{3}{c|}{\wedge} \multicolumn{3}{c|}{\wedge} \multicolumn{3}{c|}{\wedge} \multicolumn{3}{c|}{\wedge$ セッションリスト<br>DHCP割り当て状況 -<br>設定の信用化<br>設定の信存/読み込み<br>ファームウェアアップデート<br>-コページが表示されました

# <mark>15</mark> 設定の初期化

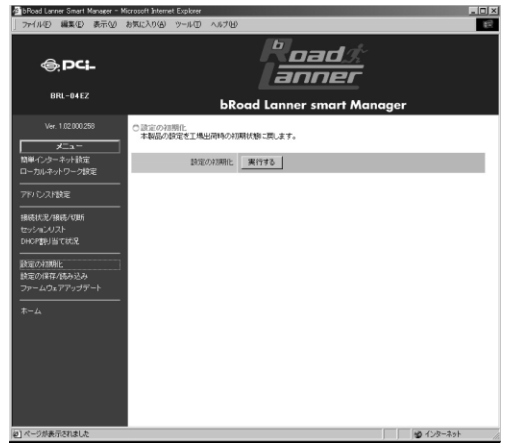

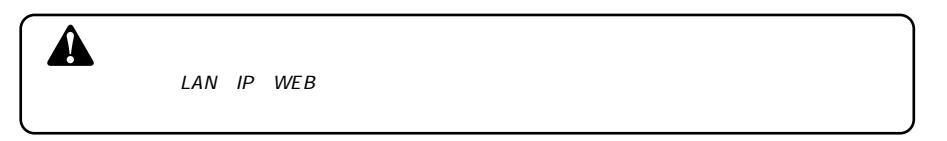

## www.com/www.com/www.com/www.com/www.com/www.com/www.com/www.com/www.com/www.com/ *1.*

 $\mathbb{R}^2$  -  $\mathbb{R}^2$  - *2.*

# 16 設定の保存/読み込み

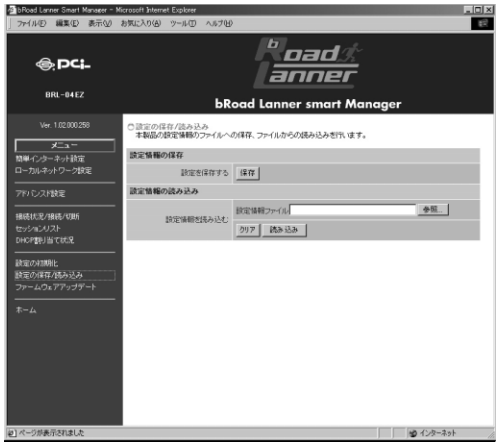

config.sav

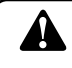

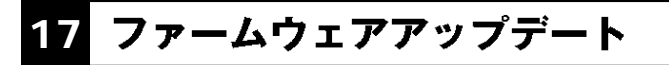

## $WEB$

## **WWW**

 $WEB$ 

Windows Mac Linux OS

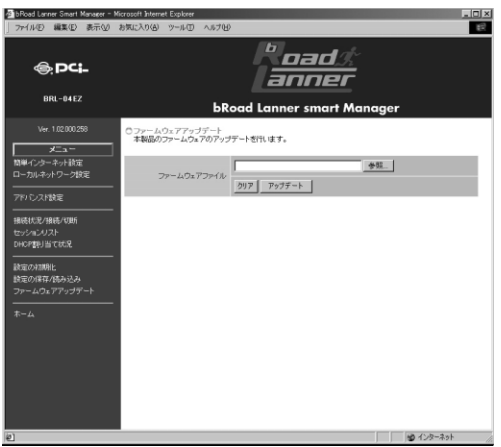

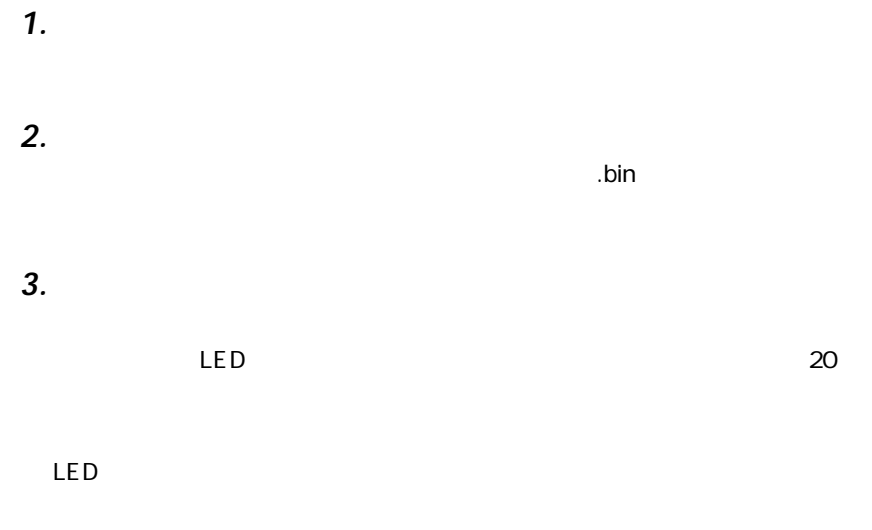

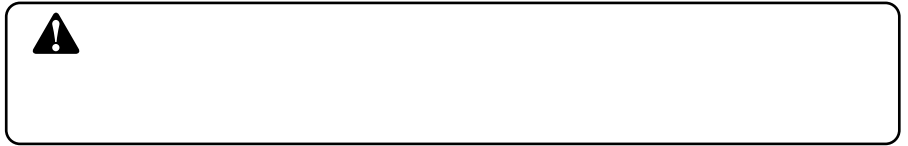

**付録A**

# **POWER LED**

 $AC$ 

 $AC$ 

## **WAN LED**

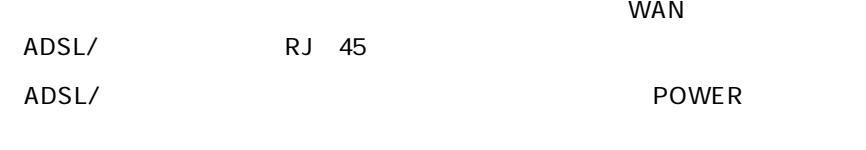

## LAN **Example and the set of the set of the set of the set of the set of the set of the set of the set of the set of the set of the set of the set of the set of the set of the set of the set of the set of the set of the set**

ADSL/ MDI/MDI X

## **LAN Link/Act LED**

RJ 45  $\mathsf{R}$ 

 $\mathsf{LAN}$ 

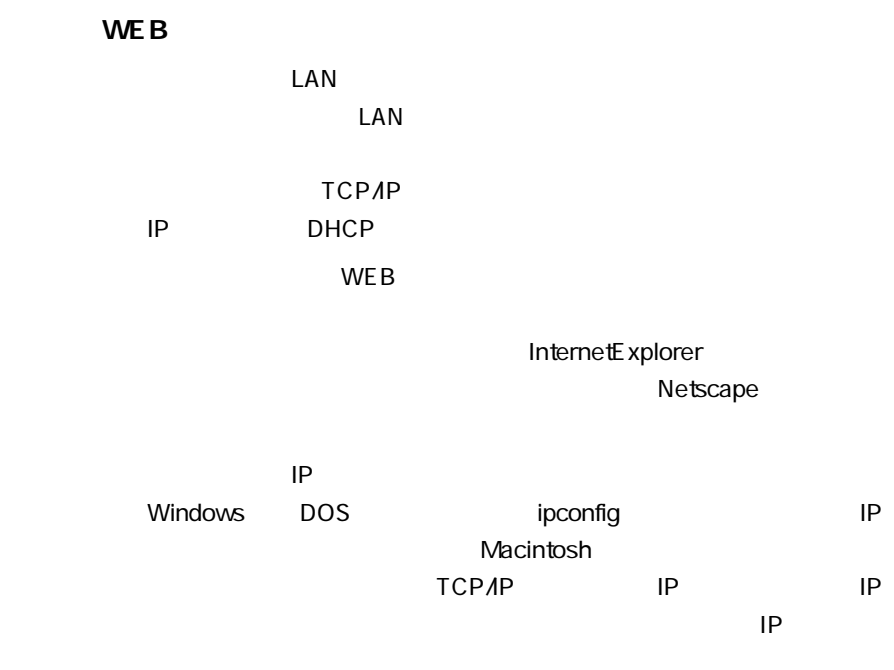

192.168.1.xxx IP

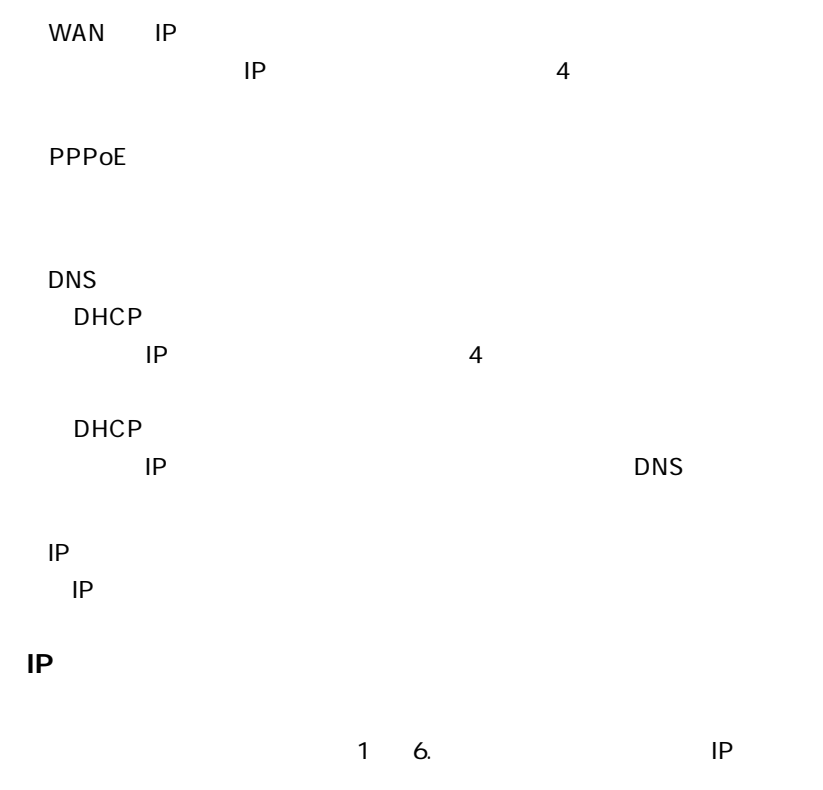

# MAC

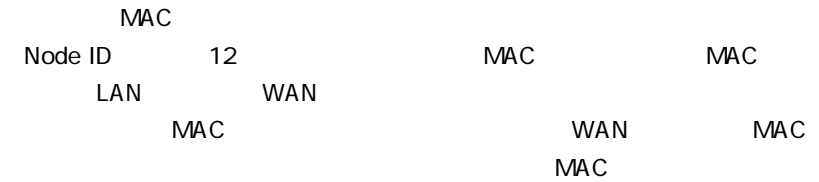

**A**

**付録B**

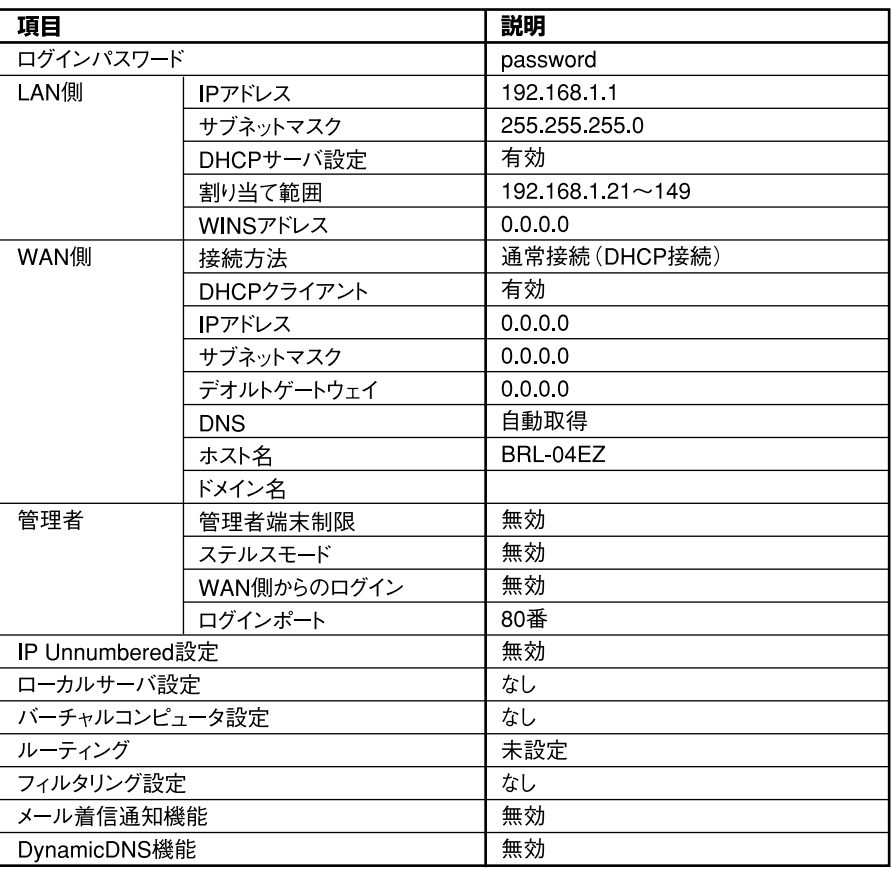

**工場出荷時設定 B**

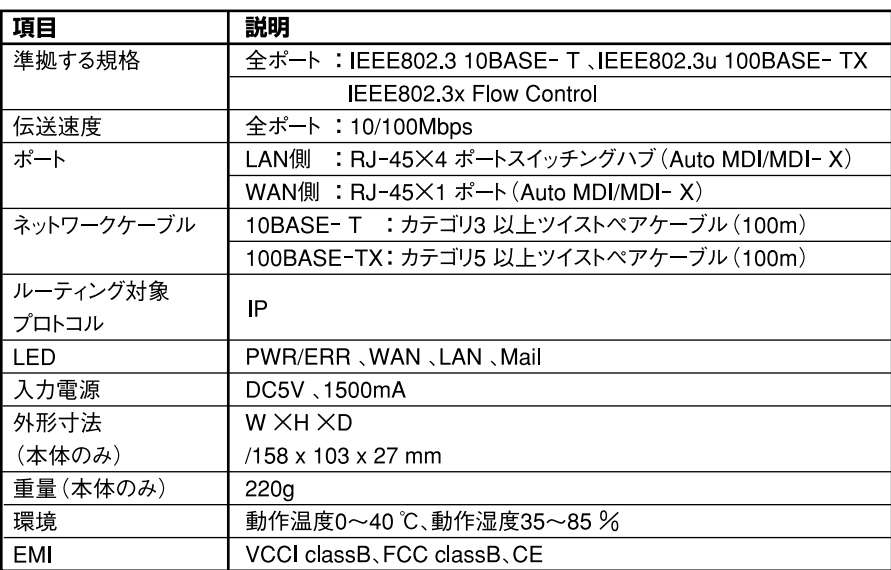

# **WAN**

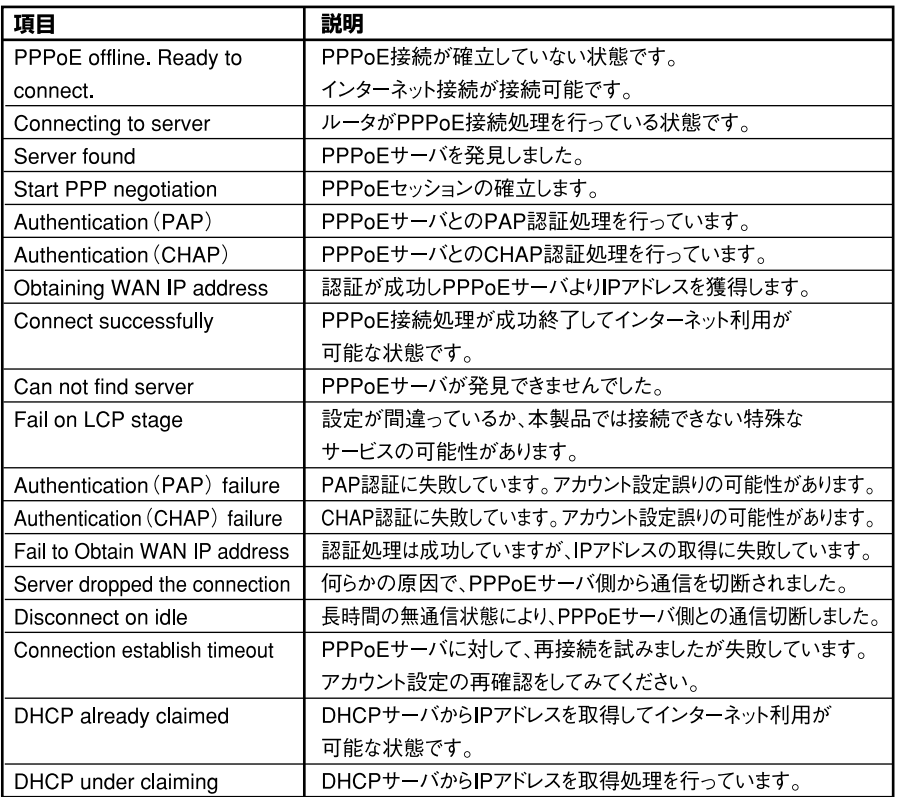

 $\boldsymbol{D}$ 

# ユーザー登録について

# **http://www.planex.co.jp/user/**

# 弊社へのお問い合わせ

 $\mathsf{PCI}$  $\sim$  1 and 2 PCI http://direct.planex.co.jp/

> $\sqrt{2}$ http://www.planex.co.jp/lan.shtml

http://www.planex.co.jp/support/techform/ 受付:24時間

> 0120-415977 10 12 13 17

**FAX** 

03-5614-1018

受付:24時間

Windows XP/Me

http://www.planex.co.jp/

# 質問表

 $\sim$  2

送信日:

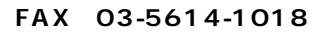

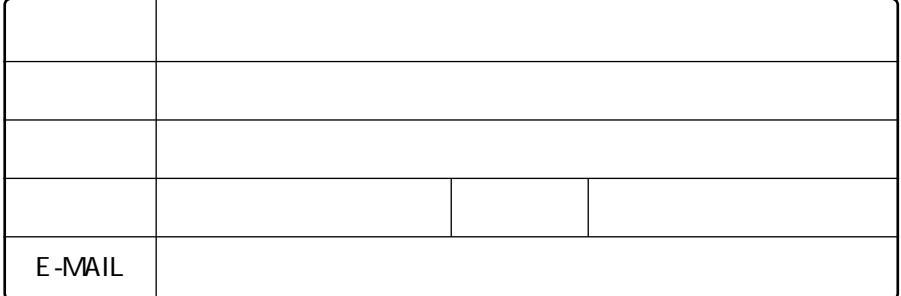

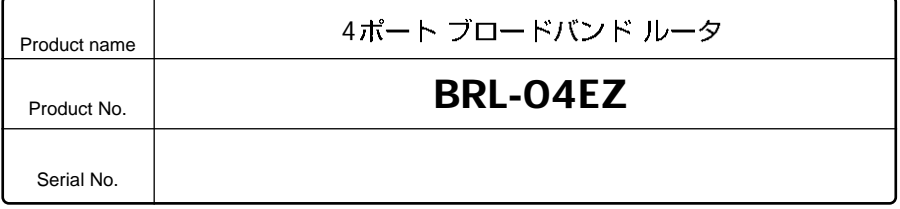

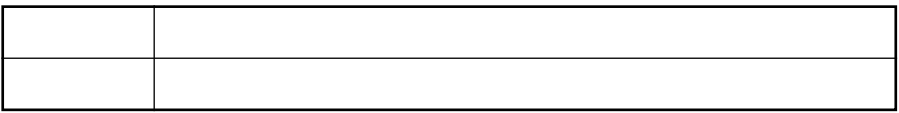

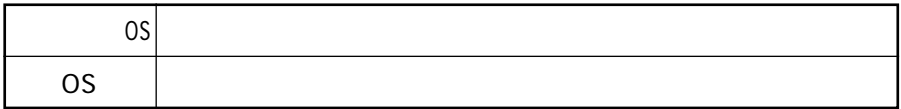

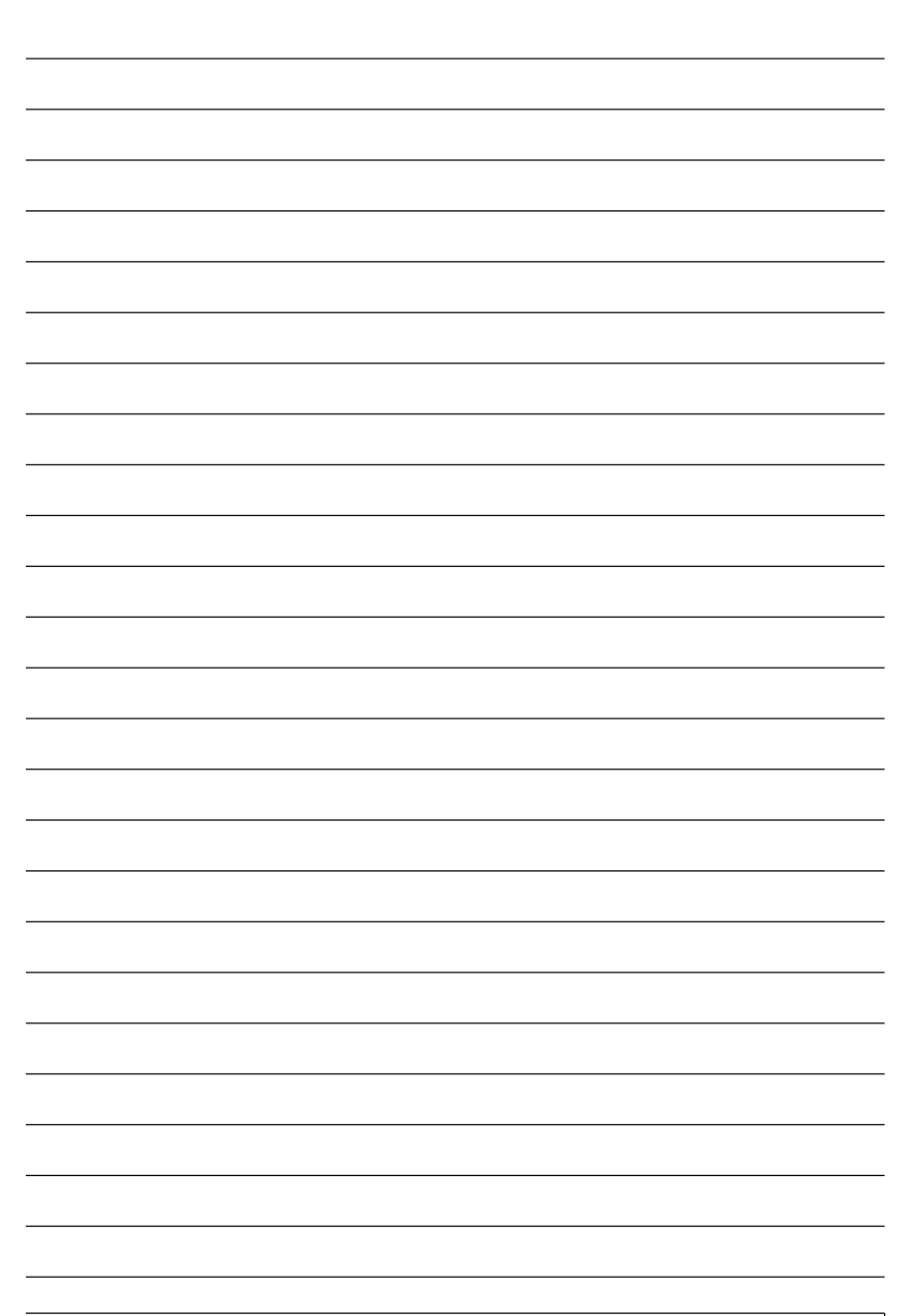

# 保証規定

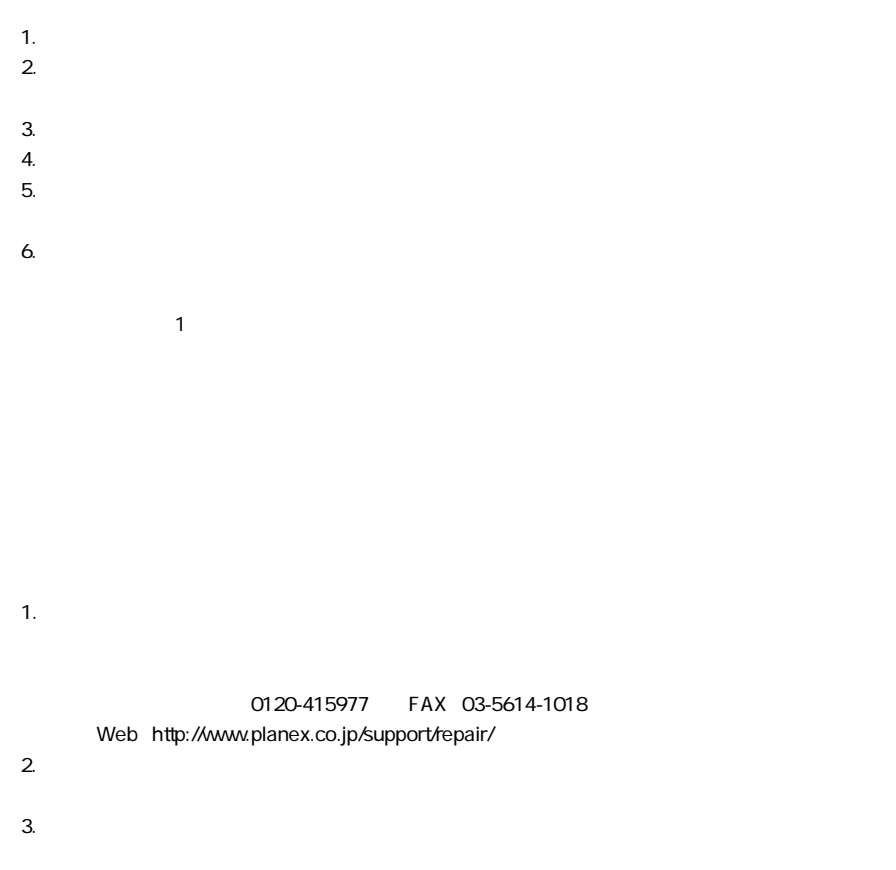

# 保証書

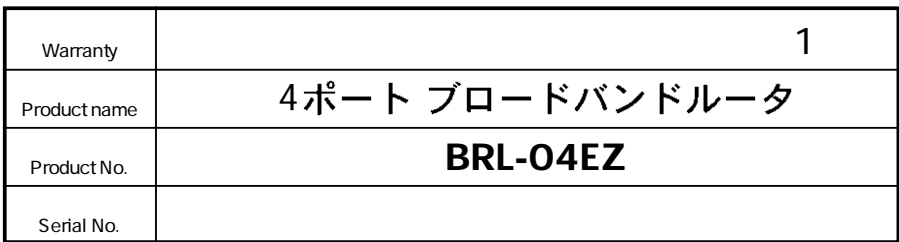

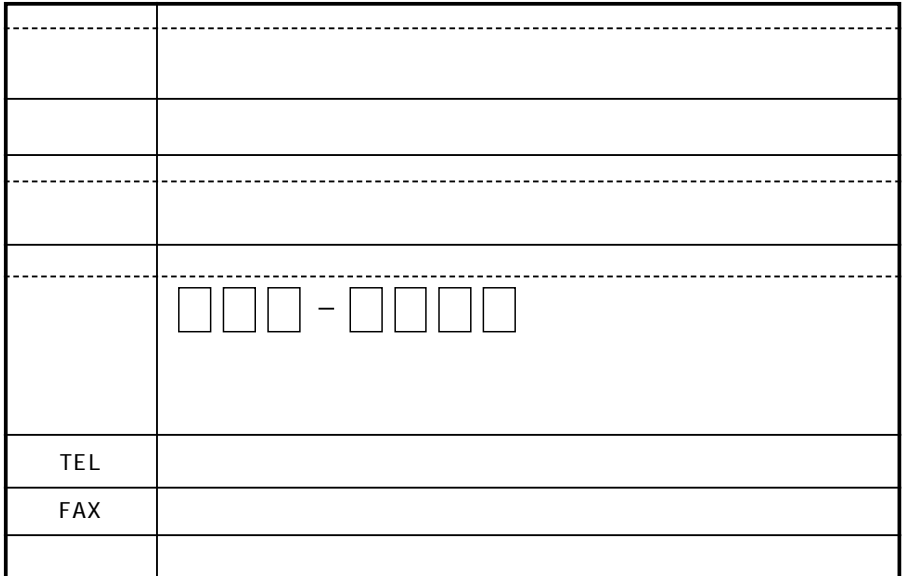

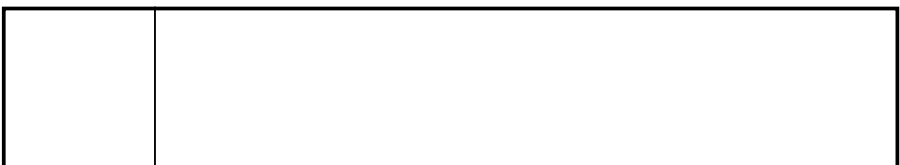

This warranty is valid only in Japan.

# プラネックスコミュニケーションズ株式会社

プラネックスコミュニケーションズ株式会社